## 2012 Cadillac SRX Navigation System 🕮

| Infotainment System                                                           | . 3            |
|-------------------------------------------------------------------------------|----------------|
| Introduction Overview                                                         |                |
| Radio                                                                         |                |
| Audio Players  CD/DVD Player  MP3  Hard Drive Device (HDD)  Auxiliary Devices | 17<br>22<br>25 |
| Rear Seat Infotainment<br>Rear Seat Entertainment (RSE)<br>System             | 38<br>38       |

| 5                                     |
|---------------------------------------|
|                                       |
| 5                                     |
| 9                                     |
| 2                                     |
| 7                                     |
|                                       |
| 9                                     |
| 1                                     |
|                                       |
| 0                                     |
| 1                                     |
|                                       |
| 1                                     |
|                                       |
| 2                                     |
| 2                                     |
|                                       |
|                                       |
| ֡֡֜֜֜֜֜֜֜֜֜֜֜֜֜֜֜֜֜֜֜֜֜֜֜֜֜֜֜֜֜֜֜֜֜֜֜ |

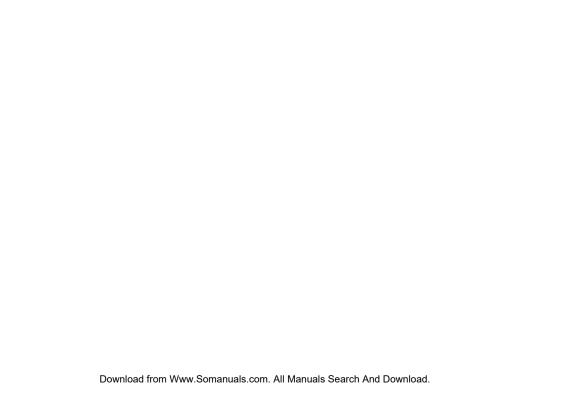

## Introduction

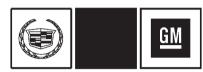

GENERAL MOTORS, GM, the GM Emblem, CADILLAC, the CADILLAC Crest & Wreath, and the name SRX are registered trademarks of General Motors LLC.

The information in this manual supplements the owner manual.

This manual describes features that may or may not be on your specific vehicle either because they are options that you did not purchase or due to changes subsequent to the printing of this owner manual.

Please refer to the purchase documentation relating to your specific vehicle to confirm each of the features found on your vehicle.

Keep this manual with the owner manual in the vehicle, so it will be there if it is needed. If the vehicle is sold, leave this manual in the vehicle.

## Overview

Read this manual thoroughly to become familiar with how the navigation system operates.

The navigation system includes navigation and audio functions.

Keeping your eyes on the road and your mind on the drive is important for safe driving. The navigation system has built-in features intended to help with this by disabling some features when driving. A grayed-out function is not available when the vehicle is moving.

All functions are available when the vehicle is parked. Do the following before driving:

- Become familiar with the navigation system operation, buttons on the faceplate, and touch-sensitive screen buttons.
- Set up the audio by presetting favorite stations, setting the tone, and adjusting the speakers.
- Set up the navigation features, such as entering an address or a preset destination.
- Set up phone numbers in advance so they can be called easily by pressing a single button or a single voice command for navigation systems equipped with phone capability.

Litho in U.S.A. Part No. 22824133 B Second Printing

## **MARNING**

Taking your eyes off the road too long or too often while using the navigation system could cause a crash and you or others could be injured or killed. Focus your attention on driving and limit glances at the moving map on the navigation screen. Use voice guidance whenever possible.

Use the navigation system to:

- Plan a route.
- Select a destination using various methods and choices.
- Follow turn-by-turn route and map guidance with voice prompts, only if permitted by traffic laws, controls, and conditions.
- Receive RDS broadcast announcements.

Always be alert and obey traffic and roadway laws and instructions, regardless of the guidance from the navigation system. Because the navigation system uses street map information that does not include all traffic restrictions or the latest road changes, it may suggest using a road that is now closed for construction or a turn that is prohibited by signs at the intersection. Always evaluate whether following the system's directions is safe and legal for the current conditions.

When the navigation system is turned on, a screen may appear with information that must be read and acknowledged before accessing some navigation features.

After acknowledging the start up information, the NAV (Navigation) and DEST (Destination) functions are accessible. Information can now be entered or deleted, and other functions accessed. See instructions later in this section.

Every 50 times the vehicle is started and the navigation system is turned on, the Caution screen appears. After reading the caution, select OK to load the map DVD information. If OK is not selected, all control buttons except for NAV (Navigation) and DEST (Destination) can be accessed. You can also press NAV to have this Caution screen appear.

When getting started, set your preferences or delete information in the navigation system using various options.

## **Navigation System Overview**

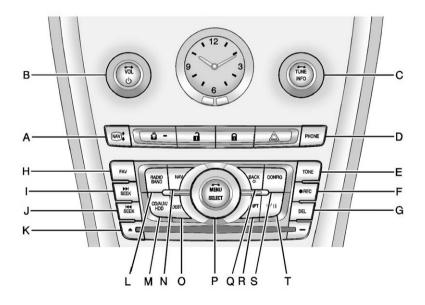

- A. NAV ↑ ↓ (Navigation Screen)
- B. VOL/ Ů (Volume/Power)
- C. TUNE/INFO (Tune/Information)
- D. PHONE
- E. TONE
- F. REC (Record)
- G. DEL (Delete)
- H. FAV (Favorite)
- I. ► SEEK (Forward)
- J. SEEK (Reverse)
- K. (Eject)
- L. RADIO/BAND (AM, FM, and XM (if equipped))
- M. CD/AUX/HDD (Source)
- N. NAV (Navigation)
- O. DEST (Destination)
- P. MENU/SELECT
- Q. BACK 4
- R. RPT (Repeat)

- CONFIG (Configure)
- ▶/II (Play/Pause)

## **NAV** (Navigation) Menu

The Navigation menu screen accesses the navigation system settinas.

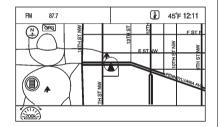

- 1 Press NAV to view the navigation map screen. The map and the vehicle's current location displays.
- 2. Press NAV to change between a map/audio split view or a full map view.

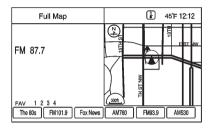

## Confia Menu

Press CONFIG to display the Config Menu. The Config Menu is used to change the screens for the audio, navigation display, phone, vehicle configuration, and time features.

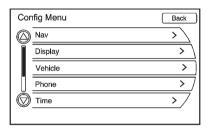

Turn the MENU/SELECT knob to scroll through the available setup features. Once the desired feature displays, press the MENU/SELECT knob or press the desired feature on the screen, to display more options within that feature

## Languages

To change the display language, see "Vehicle Personalization" in the vehicle owner manual.

The vehicle supports English, French (Canadian), and Spanish. The default language is English.

## English and Metric Unit Conversion

To change the display readings between English and metric units, see "Driver Information Center (DIC)" in the vehicle owner manual for more information.

## **Deleting Personal Information**

The navigation system can record and store destinations and personal information such as names and addresses.

At times, such as when you are selling or disposing of your vehicle, you may want to delete this information:

- · Previous Destinations.
- Address Book, Fav Route, Preset Destinations, and HDD music files.

## **Storing Radio Station Presets**

Up to 36 preset stations can be stored. AM, FM, and XM (if equipped) can be mixed. To store presets:

- 1. Press  $\circlearrowleft$  to turn the system on.
- If viewing a map screen, press RADIO/BAND, FAV, or press the source screen button.
- 3. Select the band.
- Press ➤ SEEK, SEEK, or TUNE/INFO to select the desired station.
- Press and hold one of the preset screen buttons for more than two seconds.
- 6. Repeat the steps for each preset.

To change the number of preset pages, see AM-FM Radio on page 10.

# Entering an Address and Point of Interest, and Storing Preset Destinations

The vehicle must be in P (Park) to perform these operations.

## **Entering an Address**

If having trouble finding a city or a street name:

- Enter the street name first instead of the city name, or vice versa.
- Enter more characters or reduce the amount of characters to reduce or expand the available options.

To set a destination by entering a street name:

- 1. Press DEST.
- If necessary, enter the state/ province name. The last state/ province name is automatically recalled.

- - A list displays if four or fewer names are available. If there are more than four, there is a match counter with a number of available streets. Press the List button to view the list and select the street.
- 4. Select the city from the list or enter the city name.
- 5. Enter the house number. This field is automatically selected.
- Press OK. The address information screen displays the address entered.
- 7. Press Go if correct. The route will calculate.

- Select the route preference for Fastest, Shortest, or Easiest. The chosen route preference highlights. See "Navigation Settings" under Using the Navigation System on page 45.
- Press the Start Guidance screen button and the route is now ready to be started.

See "Address Entry" under Destination on page 57.

#### **Entering a Point of Interest (POI)**

To set a destination by entering a Point of Interest (POI):

- 1. Press  $\circlearrowleft$  to turn the system on.
- A caution could appear. Press OK to proceed.
- 3. Press DEST.
- Press the Point of Interest screen button.

Enter the specific title of the POI in the POI name space.
 If four or less names are available, a list displays. If more than four are available, there is a match counter with a number in

it, representing the number of

to view the list. Select the POL

available POI names. Press List

- 6. Press Go. The system calculates the route.
- Select the route preference for Fastest, Shortest, or Easiest. The system highlights the route.
- Press the Start Guidance screen button. The route is now ready to be started

See "Point of Interest (POI)" under Destination on page 57.

## **Storing Preset Destinations**

- 1. Press  $\circlearrowleft$  to turn the system on.
- A caution could appear. Press OK to proceed.
- Press DEST.

- 4. Enter a destination. See *Destination on page 57.*
- Press Save from the map screen to add the current final destination to the address book.
   The address book screen appears.
- Press the Name screen button.
   An alpha-keyboard displays.
   Enter the name.
- Press and hold one of the screen buttons at the bottom of the screen until the text in the button changes.

The address book entry name appears in that preset destination screen button and is now available to select from the Select Destination screen. See "Using the Stored Preset Destinations" next in this section to select it as a destination.

See "Preset Destination" under Destination on page 57.

## Using the Stored Preset Destinations

These destinations are available for selection while driving.

- 1. Press  $\circlearrowleft$  to turn the system on.
- 2. A caution could appear. Press OK to proceed.
- 3. Press DEST.
- Press one of the available preset destination screen buttons. The system calculates the route.
- Select the route preference for Fastest, Shortest, or Easiest. The system highlights the route.
- Press the Start Guidance screen button. The route is now ready to be started.

See "Preset Destination" under Destination on page 57.

## **Canceling Guidance**

Guidance is canceled once you arrive at the final destination. To cancel guidance prior to arrival at the final destination:

- 1. Press DEST.
- Press the Cancel Guidance screen button.
- Press Yes to confirm cancellation.

### **Voice Guidance**

To adjust the volume of voice guidance prompts:

- Press CONFIG to enter the Config Menu features. Turn the MENU/SELECT knob until Nav displays. Press the MENU/ SELECT knob to select Nav or press the Nav screen button to display more options within that feature.
- 2. Press the Voice Prompt screen button.

- 3 Press the Voice Volume screen. hutton
- 4 Press + or to increase or to decrease the volume of the voice prompts.

See "Voice Prompt" under Using the Navigation System on page 45.

## Cleaning the Display

Notice: Using abrasive cleaners when cleaning glass surfaces could scratch the glass. Use only a soft cloth and do not spray cleaner directly on the system as it could affect the mechanical parts.

Do not wipe the panel with a hard cloth or use a volatile liquid such as paint thinner, it could scratch the surface or erase the characters on the buttons.

## Radio

## **AM-FM** Radio

## Playing the Radio

## Audio Source Menu

- (Power/Volume):
- 1 Press to turn the radio on or off
- 2 Turn to increase or decrease the volume. The volume is adjusted for the current audio source. active navigation voice guidance, or voice prompts.

The steering wheel controls can also be used to adjust the volume. See "Steering Wheel Controls" in the vehicle's owner manual for more information

Also, see "Radio Settings" and "Automatic Volume" in this section.

TUNE/INFO: Turn to change the radio station. See "Finding a Station" following for more information.

RADIO/BAND: Press to select the AM, FM, or XM (if equipped) band.

The audio sources can also be changed by using the steering wheel controls. See "Steering Wheel Controls" in the index of the vehicle's owner manual for more information.

CD/AUX/HDD: Press until the desired source is selected

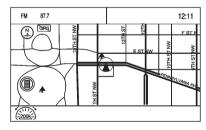

If the audio system is on and a map screen is being viewed, audio information displays at the top of the map screens.

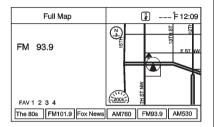

Press the audio display screen button to display the current audio source screen. The display shows a split screen with the audio source screen on the left side and the map or guidance screen on the right side. Press the Full Map screen button to exit the split view screen.

# Navigation Audio System Sound Menu

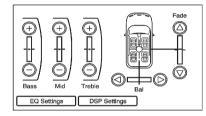

To access the sound menu, press TONE.

Use the Sound Menu to adjust the following features:

- Setting the Tone
- Adjusting the Speakers
- Digital Signal Processing

### **Setting the Tone**

To adjust the tone using the Sound Menu:

To adjust the bass, treble and midrange:

- Bass: Press + or to change the level.
- Mid (Midrange): Press + or to change the level.
- Treble: Press + or to change the level.

#### **Adjusting the Speakers**

To adjust the speaker balance using the Sound Menu:

Press and hold the 

 for more sound from the left speakers or the 

 for more sound from the right speakers. The middle position balances the sound between the left and right speakers.

To adjust the speaker fade:

Press and hold the 

 for more sound from the front speakers and the 

 for more sound from the rear speakers. The middle position balances the sound between the front and rear speakers.

## **EQ Settings**

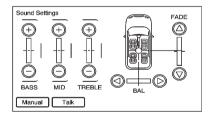

**EQ** (Equalization): The EQ settings are selected through the sound menu. EQ provides a choice of Manual or Talk settings.

## Digital Signal Processing (DSP) (If equipped)

The DSP feature is selected through the sound menu and provides a choice of two different listening experiences. DSP can be used while listening to the audio system.

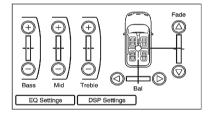

To view the DSP options, press the DSP Settings screen button on the Sound Menu.

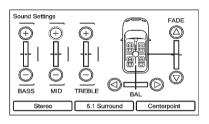

The following touch-sensitive buttons are located at the bottom of the screen:

**Stereo:** This setting provides the best overall sound quality for all seating positions.

**5.1 Surround:** The infotainment system used in combination with the Bose<sup>®</sup> surround sound system includes digital 5.1 decoding. This technology uses digital 5.1 recordings, so digitally encoded music and movie sound-tracks will play accurately.

Centerpoint®: Centerpoint signal processing creates a Bose surround sound listening experience from stereo CDs and satellite radio. This feature operates automatically when turned on. There is no need to adjust audio controls. For more details visit www.bose.com/centerpoint.

## **Radio Settings**

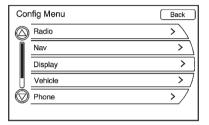

To access the Radio settings menu, press CONFIG to display the Config Menu. Turn the MENU/SELECT knob to scroll through the available features until the Radio feature displays. Press this feature to display more options.

Audio system settings or features can be customized for:

#### **Automatic Volume**

Select OFF, Low, Medium, or High sensitivity to automatically adjust the volume to minimize the effects of unwanted background noise that can result from changing road surfaces, driving speeds or open windows. This feature works best at lower volume settings where background noise is typically louder than the sound system volume.

#### **Number of Favorite Pages**

Change the number of mixed-band preset pages when using FAV. Press 1-6 to select the number of preset lists.

## HDD FAV Pages (number of favorite categories for HDD mode)

Selects the categories such as Playlist, Artist, Album, and Genre to be used as a favorite category during HDD mode.

## DivX® VOD

The DivX<sup>®</sup> VOD feature must be registered before it can be used.

 Press the DivX<sup>®</sup> VOD screen button to display the DivX<sup>®</sup> Video on Demand menu.

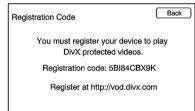

- Press the Registration Code screen button to display the Registration Code information display.
- 3. Press the Deactivation option to unregister this device.

## **Finding a Station**

Select the band, see "Source Selection" in this section.

Turn the TUNE/INFO knob to find a radio station. To select a preset station, press the corresponding preset button.

See "Mixed-Band Presets" following for more information.

## Seeking a Station

Press ► SEEK, ► SEEK to search for a station.

#### **Local Station List Search**

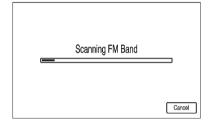

To find a list of local stations in the current band AM or FM band, press MENU/SELECT. The radio performs a search for available stations.

#### **Mixed-Band Presets**

Up to 36 preset stations can be stored. Each page can store six preset stations. The presets within a page can be from different radio bands.

To scroll through the pages, press FAV. The current page number displays above the preset buttons. The stored stations for each list displays on the touch-sensitive preset buttons at the bottom of the screen. The number of preset FAV lists can be changed.

To store a radio station to a mixed-band preset list:

- Press RADIO/BAND, then press AM, FM, or XM (if equipped) to select the desired band.
- 2. Tune to the station.
- 3. Press FAV to scroll to the list.

- Press and hold one of the preset buttons for more than two seconds. The station frequency appears on the preset button at the bottom of the display.
- 5. Repeat the steps for each preset in each page.

To recall a preset station from a FAV page:

- 1. Press FAV to scroll to the page.
- Press the preset button. The stored preset station is recalled.

#### **Timeshift**

The Timeshift feature automatically begins recording the audio when listening to the radio.

The recording allows playback of content that was missed.

Timeshift stores up to 20 minutes of content. After 20 minutes, it removes the oldest content and continues recording new content.

While listening to the radio, press \( \frac{1}{I} \) (play/pause) to stop hearing the information through the speaker. During this paused time, timeshift keeps recording. A status bar displays the length of the recording.

To resume listening to the broadcast at the point where you left off, press //II again.

Timeshift stops recording and erases the buffer when the vehicle is turned off or the station or source is changed.

Before turning the vehicle off, press /II so that timeshift keeps recording for 20 minutes. If the vehicle is still off after 20 minutes, the system stops recording and all information is lost. If a low battery condition occurs, timeshift stops recording and all information is erased.

## Radio Data System (RDS)

The audio system has a Radio Data System (RDS). RDS features are available for use only on FM stations that broadcast RDS information. With RDS, the radio can:

- Seek to stations broadcasting the selected type of programming.
- Receive announcements concerning local and national emergencies.
- Display messages from radio stations.

This system relies on receiving specific information from these stations and only works when the information is available. In rare cases, a radio station could broadcast incorrect information that causes the radio features to work improperly. If this happens, contact the radio station.

The RDS system is always on. When information is broadcast from the current FM station, the station name or call letters display on the audio screen. RDS can provide a program type (PTY) for current programming and the name of the program being broadcasted.

### Satellite Radio

#### XM™ Satellite Radio Service

Vehicles with an XM satellite radio tuner and an XM satellite radio subscription can receive XM programming.

XM is a satellite radio service that is based in the 48 contiguous United States and 10 Canadian provinces. XM Satellite Radio has a wide variety of programming and commercial-free music, coast-to-coast, and in digital-quality sound. A service fee is required to receive the XM service. For more information, see www.xmradio.com or call 1-800-929-2100 in the U.S. or in Canada, www.xmradio.ca or call 1-877-438-9677.

When XM is active, the channel name and number, category name, song title, and artist displays on the screen.

## **XM Categories**

XM stations are organized in categories.

### **Removing or Adding Categories**

- Press CONFIG. Turn the MENU/SELECT knob until Radio displays. Press the MENU/ SELECT knob to select Radio or press the Radio screen button to display more options within that feature.
- Select Show/Hide XM Categories screen button.
- Press the category screen buttons to show or hide the category.

#### XM Radio Messages

See "XM Radio Messages" in the vehicle owner manual for a list of possible XM messages.

## **Audio Players**

## **CD/DVD Player**

The player can be used for CD, MP3, DVD audio and as a DVD video player.

With the ignition on, insert a CD/ DVD into the slot, label side up. The player pulls it in and begins playing. While playing, the navigation system is available.

The vehicle must be in P (Park) for video to display.

The DVD player is only compatible with DVDs of the appropriate region code that is printed on the jacket of most DVDs.

The system is capable of playing:

- Most audio CDs
- CD-R
- CD-RW

- MP3 or unprotected WMA formats
- DVD-Video
- DVD-Audio
- DVD-R/RW
- DVD+R/RW

When playing any compatible recordable disc, the sound quality can be reduced due to disc quality, the method of recording, the quality of the music or video that has been recorded, or the way the disc has been handled.

There can be increased skipping, difficulty in recording tracks, and difficulty in finding tracks/chapters and/or difficulty in loading and ejecting. If these problems occur, check the disc for damage or try a known good disc.

To avoid damage to the CD/DVD player:

- Do not use scratched or damaged discs.
- Do not apply labels to discs. The labels could get caught in the player.
- Insert only one disc at a time.
- Keep the loading slot free of foreign materials, liquids and debris.

If a description label is needed, try labeling the top of the disc using a marking pen.

## **Loading and Ejecting Discs**

To load a disc:

- 1. Turn the ignition on.
- 2. Insert a disc into the slot, label side up. The player pulls it in the rest of the way. If the disc is damaged or improperly loaded. there is an error and the disc ejects.

The disc automatically plays once loaded

Press 

to eiect a disc from the CD/DVD player. If the disc is not removed within a short period of time, it automatically is pulled back into the player.

### Playing a CD/DVD

A disc must be loaded to select the source.

When a disc is loaded, the disc icon displays.

There are two ways to play a CD/DVD:

- Insert the disc and playback starts automatically.
- Press CD/AUX/HDD, then press the Disc screen button.

## Playing an Audio CD

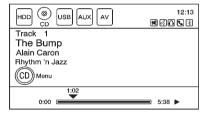

A track number displays at the beginning of each track. Song. Artist, and Album information displays when available.

Use the following controls to play the disc:

| (Play/Pause): Press to start, pause, or resume play.

## **▶** SEEK (Forward):

- · Seeks to the next track.
- Press and hold to fast forward through a track. Release this button to return to playing speed. Elapsed time displays.

## ₩ SEEK (Reverse):

- Press to seek to the beginning of the current or previous track.
   If the track has been playing for less than five seconds, it seeks the previous track. If longer than five seconds, the current track starts from the beginning.
- Press and hold to fast reverse through a track. Release this button to return to playing speed. Elapsed time displays.

**TUNE/INFO:** Turn to the right or left to go to the next or previous track.

**MENU/SELECT:** Turn the knob to display the track list. Select the track from the list. The system plays the selected track and returns to the CD screen.

## **Shuffle**

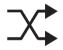

This icon displays when Shuffle mode is on. See "CD Menu" following.

#### **CD Menu**

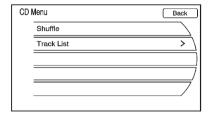

Press the CD Menu screen button to display the CD Menu.

**Shuffle:** Plays the tracks randomly rather than in sequence. Press again to stop shuffle. A checkmark indicates shuffle is on.

**Track List:** Displays the list of tracks on the disc. Select the track from the list. The selected track plays and the CD screen displays.

### Playing an Audio and Video DVD

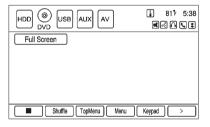

To view the DVD video, the vehicle must be in P (Park) for an automatic transmission or the parking brake must be engaged for a manual transmission.

After the DVD is loaded, the menu options display on the DVD screen. The menu options time out and a full screen appears after about 10 seconds. Press anywhere on the navigation system screen or press FAV. CD/AUX/HDD. or BACK to view the menu screen again.

Use the preset screen buttons or press other appropriate screen buttons to operate the DVD options.

There are two pages of DVD options. Press the arrow button, located in the bottom right corner of the screen, to access the other page. Only the highlighted functions are available for use. Some menu options are only available when the disc is not playing.

## **DVD Options**

Full Screen: Select to hide the DVD options and display the full video image. Press anywhere on the navigation system screen or press FAV, CD/AUX/HDD, or BACK to re-display the source screen buttons over the video image.

Cursor: Press to access the cursor menu. The arrows and other cursor options allow navigation of the DVD menu options. The cursor menu options are only available if a DVD has a menu

◀, ▲, ▶, ▼ (Arrow Buttons): Press these arrow buttons to move around the DVD menu.

▶/II (Play/Pause): Press to start, pause, or resume play.

## **▶** SEEK (Forward):

- 1. Press to seek to the next chapter.
- Press more than once to continue moving forward through the disc.
- Press and hold to fast forward through a disc. When fast forward is active, press again to change the speed. Elapsed time displays.
- 4. Press ►/II to resume playing.

## **■ SEEK (Reverse):**

 Press to seek to the beginning of the current or previous chapter. If the chapter has played for less than five seconds, it goes to the previous chapter. If the chapter has played longer than five seconds, the current chapter is restarted. More than one press continues moving back through the disc.

- Press and hold to fast reverse through a disc. When fast reverse is active, press again to change the speed. Elapsed time displays.
- 3. Press ►/II to resume playing.

**TUNE/INFO:** Turn to the right or left to go to the next or previous chapter.

#### Stop:

- 1. Press to stop the DVD.
- 2. To resume playing the DVD from where it stopped, press ►/II.
- 3. Press twice to start the DVD from the beginning.

#### Shuffle:

- 1. Select to play the tracks randomly rather than in sequence.
- Select again to play sequential. This button is available for DVD audio discs.

**Top Menu:** Select to display the first menu of the DVD. Availability of this feature is dependent on the DVD.

**Menu:** Select to display the menu for the part of the DVD that is currently playing. Availability of this feature is dependent on the DVD and is not available for audio DVDs.

## Keypad:

- Select to display and search through the chapter, track or menu number screen.
- On the keypad, enter the title/ chapter number or the group/ track number.

**Search:** Select to perform a title search.

### Angle:

- Select to adjust the viewing angle of the DVD, depending on the DVD, while the DVD is playing.
- 2. Continue pressing to cycle through the viewing angles.

#### Audio:

- 1. Select to change the audio stream and the audio language heard, while the DVD is playing.
- 2. Continue pressing to cycle through the available audio streams or languages. depending on the DVD.

#### Subtitle:

- 1. Select while a DVD is playing to view with subtitles on or off or to change the language of the subtitles
- 2. Continue pressing to cycle through the available subtitle languages and to turn subtitles off, depending on the DVD playing.

Pan Scan: Pan Scan is a method of adjusting widescreen film images so that they can be proportioned to fit the DVD screen display. Select to turn on Pan Scan

## **Error Messages**

If Disc Read Error displays and/or the disc comes out, it could be for one of the following reasons:

- The disc has an invalid or unknown format
- The disc is not from a correct region.
- The disc is very hot. Try the disc again when the temperature returns to normal.
- The road is very rough. Try the disc again when the road is smoother.
- The disc is dirty, scratched, wet, or upside down.
- The air is very humid. Try the disc again later.
- There could have been a problem while burning the disc.
- The label might be caught in the CD/DVD player.

If the CD or DVD is not playing correctly, for any other reason, try a known good CD or DVD.

If any error continues, contact your dealer.

### MP3

## Playing an MP3 CD and DVD

#### **MP3 Format**

There are guidelines that must be met, when creating an MP3 disc or the CD might not play.

The guidelines are:

- Sampling rate: 8 kHz, 16 kHz, 22.05 kHz. 24 kHz. 32 kHz. 44.1 kHz. and 48 kHz.
- Bit rates supported: 8, 16, 24, 32, 40, 48, 56, 64, 80, 96, 112, 128, 144, 160, 192, 224, 256, and 320 kbps.
- Maximum number of folders is 255 with a maximum hierarchy of eight folders.

- Each folder or album should contain 18 songs or less.
- · Maximum of 1024 files on a disc.
- Recorded on a CD-R or CD-RW with a maximum capacity of 700 MB.

When an MP3 is loaded in the player, MP3 displays.

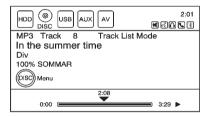

If a disc is already loaded, but you are currently on a map screen or listening to a different audio source, press CD/AUX/HDD to switch to the Disc source. A track number appears on the display when each track starts to play.

To play a disc:

▶/II (Play/Pause): Use to start, pause, or resume play of a loaded disc.

## **▶** SEEK (Forward):

- 1. Press to seek to the next track.
- 2. Press again to continue moving forward through the disc.
- Press and hold to advance quickly through playback. Release this button to return to playing speed. Elapsed time displays.

## **₩** SEEK (Reverse):

- Press to seek to the beginning of the current or previous track. If the track has played for less than five seconds, it goes to the previous track. If longer than five seconds, the current track restarts.
- 2. Press again to continue moving back through the disc.

- Press and hold this button to reverse quickly through playback.
- Release this button to return to playing speed. Elapsed time displays.

**TUNE/INFO:** Turn to go to the next or previous track.

**MENU/SELECT:** Turn this knob to display the track list for the current mode/folder. Select the track from the list. The system plays the selected track and returns to the CD screen.

#### Disc Music Menu

Press the Disc Menu screen button or press the MENU/SELECT knob while on the Disc audio screen to display the Disc Music Menu.

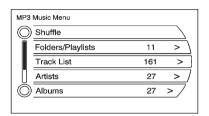

Select any of the following category buttons on the MP3 music menu to display the corresponding category screen:

#### Folders/Playlists

Select to view the folders stored on the disc. Select a folder to view the list of all the songs in that folder. There might be a delay before the list displays. Select the song from the list and it begins to play.

### Track List (All Songs)

Select to view a list of all songs on the disc. There might be a delay before the list displays. Select a song from the list and it begins to play. Songs are displayed based on the CD burning application folder and file structure used.

#### **Artists**

Select to view the list of artists that have been stored on the disc. Select an artist name to view a list of all songs by the artist. There might be a delay before the list displays. Select the desired song from the list and it begins to play.

#### **Albums**

Select to view the albums on the disc. Select the album to view a list of all songs on the album. There might be a delay before the list displays. Select a song from the list and it begins to play.

#### Genres

Select to view the genres on the disc. Select a genre to view a list of all songs of that genre. There might be a delay before the list displays. Select a song from the list and it begins to play.

## **Song Titles**

Select to display a list of all songs on the disc. There might be a delay before the list displays. Select a song from the list and it begins to play. Songs are displayed in alphabetical order based on the Song Title ID3 tag, if available.

#### **Root Directory**

The root directory is treated as a folder. All files contained directly under the root directory are accessed prior to any root directory folders

## **Empty Directory or Folder**

If a root directory or folder is empty or contains only folders, the player advances to the next folder in the file structure that contains a compressed audio file. The empty folder(s) are not displayed or numbered.

#### No Folder

When the CD only contains compressed audio files without any folders or playlists, all files are located under the root folder.

### **File System and Naming**

The displayed song title is taken from the file's ID3 tag. If a song title is not present in the ID3 tag, the radio displays the file name as the track name.

## **Preprogrammed Playlists**

The radio recognizes preprogrammed playlists which were created by WinAmp™ or MusicMatch™, however, there is no editing capability. These playlists are treated as special folders containing compressed audio song files.

## Hard Drive Device (HDD)

With a Hard Drive Device (HDD), songs can be recorded.

The type of format supported by the HDD are:

- MP3
- MP3-Pro (with spectral brand replication).
- WMA
- Audible.com
- M4A

Songs can be recorded from a CD player or a mass media storage device connected by a USB connector.

For optimal recording performance make sure the disc is clean with no damage, otherwise the system might partically record the track.

To select the hard drive audio source:

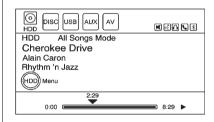

Press CD/AUX/HDD, cycle through the available audio source until the HDD source displays or press CD/ AUX/HDD once, and then press the HDD source button.

## Recording from a CD to the Hard Drive

The speed of the recording increases if you are listening to another source while recording.

To record all tracks from the disc:

- Load a CD or press REC (record).
- Press CD/AUX/HDD until the Disc screen displays.
- 3. A confirmation displays.

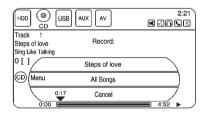

4. Select All Songs to record all tracks. A progress bar displays.

To record selected tracks from the disc:

- Load a CD or press CD/AUX/ HDD until the Disc screen displays.
- Press ➤ SEEK, SEEK, or press CD/Disc Music Menu to select a song for recording.
- 3. Press REC.
- 4. A confirmation displays.
- 5. Select the song name to record. A progress bar displays.

## Recording from a USB Device to the Hard Drive

To copy all tracks from the USB device:

- Connect a USB device or press CD/AUX/HDD until the disc screen displays the USB screen.
- 2. Press REC.

- 3. A confirmation displays.
- 4. Select All Songs to copy all tracks. A progress bar displays.

To record selected tracks:

- 1. Connect a USB device.
- Press CD/AUX/HDD until the disc screen displays the USB screen.
- 3. Press ➤ SEEK, SEEK, or press the USB Music Menu to select a song for recording.
- 4. Press REC.
- 5. A confirmation displays.
- 6. Select the song name to record. A progress bar displays.

## **Duplicate Content**

When the record function is started, there is a check to verify that it does not already exist on the hard drive. If the entire content of the CD exists on the hard drive, it will not record the content.

If it is determined that some or none of the content exists, then only that content will be copied to the hard drive.

If the same file is recorded from USB and CD, it is possible to have duplicate tracks.

## **CD Eject**

If the CD ejects before the recording process completes, only tracks that have been completely recorded are stored to the hard drive, incomplete tracks are discarded.

#### **Power Mode**

If the system is turned off during a CD or USB recording process, it stops. When the radio is turned back on, the recording process does not resume automatically.

## Playing Hard Disc Drive Content

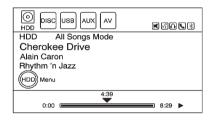

To operate hard drive functions while the HDD source is active, use the following buttons or touch-sensitive buttons:

►/II (Play/Pause): Press to start, pause or resume play of the current media source.

### **■** SEEK (Forward):

- 1. Press to seek to the next track.
- Press and hold to advance quickly through playback.

Release this button to return to playing speed. Elapsed time displays.

## **★ SEEK** (Reverse):

- Press to seek to the beginning of the current or previous track. If the track has been playing for less than five seconds, the previous track plays. If longer than five seconds, the current track restarts.
- Press and hold this button to reverse quickly through playback. Release this button to return to playing speed. Elapsed time appears on the display.

**TUNE/INFO:** Turn to the right or left to go to the next or previous track.

**MENU/SELECT:** Turn this knob to display the track list. For example, if in artist mode it only displays the track by the selected artist. Select the desired track from the list. The system plays the selected track and returns to the HDD screen.

28

**DEL (Delete):** Select to delete a song from the hard drive. Select the song from the HDD Music Menu screen to delete.

To delete an entire list of Artists. Albums, or Genres, select the category from the HDD Music Menu screen.

#### **HDD Music Menu**

From the HDD screen, press the HDD Menu screen button on the HDD screen to display the HDD Music Menu

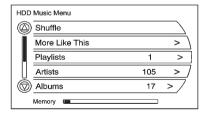

Select any of the following buttons on the HDD Music Menu:

**Shuffle:** Press to play the tracks randomly rather than in sequence.

More Like This: Press to use Gracenote music recognition technology and related data to generate a list of songs similar to the current song. Select a song from the list.

This feature is only available with songs recorded to the HDD from Audio CDs. not MP3s and other compressed audio.

When recording CDs to the HDD there might be delays to build the list until all the files are compressed.

## Playlists:

- 1. Press to view the playlists on the hard drive.
- 2. Select a playlist to view a list of all songs in the playlist.
- 3. Select a song from the list. Once selected, Playlist Mode displays.

#### Artists:

- 1. Press to view the artists on the hard drive
- 2 Select an artist to view a list of all songs by that artist.
- 3. Select a song from the list. Once selected. Artist Mode displays.

#### Albums:

- 1. Press to view the albums on the hard drive.
- 2. Select an album to view a list of all songs on the album.
- 3. Select a song from the list. Once selected, Album Mode displays.

#### All Songs:

- 1. Press to view a list of all songs on the hard drive.
- 2. Select a song from the list. Once selected. All Songs Mode displays.

#### Genres:

- 1. Press to view the genres on the hard drive.
- 2. Select a genre to view a list of all songs of that genre.
- 3. Select a song from the list. Once selected, Genre Mode displays.

**Recently Saved:** Press to view a list of the 50 most recently saved songs to the HDD. Once selected, Recently Saved Mode displays.

#### **Saving HDD Favorites**

During HDD playback, to save the current song playing to a category preset:

- Press FAV until the FAV playlist category displays.
- Press and hold a preset button on the bottom of the screen until the Saved to Favorites message displays.

To save an entire Artist, Album, or Genre to a FAV category preset:

- Press FAV until the correct FAV category appears.
- Press and hold a preset button on the bottom of the screen.

## **Playing HDD Favorites**

Favorites can be played two different ways.

- 1. Press FAV until the appropriate FAV HDD category displays.
  - Press a preset button at the bottom of the HDD screen.
- Select FAV from the HDD Music Menu. Favorite Artist, Album and Genre are in the corresponding list.

## **USB Host Support**

The USB connector uses the USB 2.0.

## **USB Supported Devices**

- USB flash sticks or pen drives.
- Portable USB Hard Drives.
   Special care needs to be taken related to the power source of these devices (USB bus powered vs. external power).
- Portable media adapters that support SD Flash, Compact Flash, or SD Micro.

Depending on the USB mass storage device, some devices might not be recognized.

Music can be played directly from the USB device and controlled through MP3 control functions and menu.

## **Playing from USB**

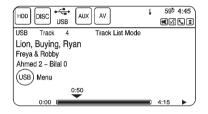

A USB Mass Storage device can be connected to the USB port to copy compressed audio files onto the hard drive. Content can also be played directly from the USB device.

The USB port is located in the center console.

The USB icon displays when the USB device connected.

To play a USB device:

- Connect the USB and it begins to play.
- Press CD/AUX/HDD, then press the USB screen button.

While the USB source is active, use the following to operate USB function:

►/II (Play/Pause): Press to start, pause, or resume play of the current media source.

## **▶** SEEK (Forward):

- 1. Press to seek to the next track.
- 2. Press and hold to advance quickly through playback.
- Release the button to return to playing speed. Elapsed time displays.

## ₩ SEEK (Reverse):

- Press to seek to the beginning of the current or previous track.
   If the track has been playing for less than five seconds, the previous track plays. If playing longer than five seconds, the current track restarts.
- 2. Press and hold to reverse quickly through playback.
- Release the button to return to playing speed. Elapsed time displays.

**TUNE/INFO:** Turn to the right or left to go to the next or previous track.

**MENU/SELECT:** Turn this knob to display the track list. For example, if in artist mode it only displays the track by the selected artist. Select the desired track from the list. The system plays the selected track and returns to the USB screen.

#### **USB Music Menu**

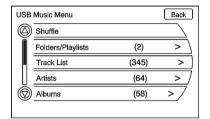

Press the USB Menu screen button or press the MENU/SELECT knob while on the USB audio screen to display the USB Music Menu.

Select any of the following buttons on the USB Music Menu:

#### Shuffle:

- Press to play the tracks randomly rather than in sequence.
- 2. Select again to stop this function.

#### Folders/Playlists:

- Press to view the playlists stored on the USB.
- Select a folder/playlist to view a list of all songs in the folder/ playlist.
- Select a song from the list. Once selected, Folder/Playlist Mode displays.

#### Artists:

- Press to view the artists stored on the USB.
- Select an artist to view a list of all songs by the artist.
- Select a song from the list. Once selected, Artist Mode displays.

#### Albums:

- Press to view the albums stored on the USB.
- 2. Select an album to view a list of all songs on the album.
- 3. Select a song from the list. Once selected, Album Mode displays.

## All Songs:

- 1. Press to view a list of all songs stored on the USB.
- Select a song from the list. Once selected, All Songs Mode displays.

#### Genres:

- Press to view the genres stored on the USB.
- 2. Select a genre to view a list of all songs of that genre.
- 3. Select a song from the list. Once selected, Genre Mode displays.

**Eject USB:** Press when USB is to be removed. If the USB is disconnected without selecting Eject USB, the files could become corrupted.

## Playing from an iPod®

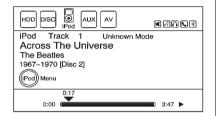

This feature supports the following iPod models: Made for:

- iPod touch (4th generation)
- iPod touch (3rd generation)
- iPod touch (2nd generation)
- iPod touch (1st generation)
- iPod classic
- · iPod with video

- iPod nano (6th generation)
- iPod nano (5th generation)
- iPod nano (4th generation)
- iPod nano (3rd generation)
- iPod nano (2nd generation)
- iPod nano (1st generation)
- iPhone 4
- iPhone 3GS
- iPhone 3G
- iPhone

For proper operation, make sure the iPod has the latest firmware from Apple<sup>®</sup>. iPod firmware can be updated using the latest iTunes<sup>®</sup> application. For more information, visit www.apple.com/itunes.

Recording from the iPod to the HDD is not supported. Media must be recorded using a USB mass storage device.

To connect and control an iPod, connect one end of the standard iPod USB cable to the iPod's dock connector. Connect the other end to the USB port in the center console.

iPod music information displays on the radio's display and begins playing through the vehicle's audio system.

The iPod battery recharges automatically while the vehicle is on. When the vehicle is off while an iPod is connected using the iPod USB cable, the iPod battery stops charging and the iPod automatically turns off.

If the iPod is an unsupported model, it can still be listened to in the vehicle by connecting to the auxiliary input jack using a standard 3.5 mm (1/8 in) stereo cable. See Auxiliary Devices on page 37

#### iPod Music Menu

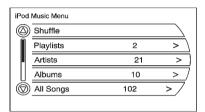

Press any of the following buttons on the iPod Music Menu to display the corresponding screen:

#### Shuffle:

- Press to play the tracks randomly rather than in sequence.
- 2. Press the button again to stop this function.

#### Playlists:

- Press to view the playlists stored on the iPod.
- 2. Select a playlist name to view a list of all songs in the playlist.
- Select the desired song from the list. Once a song has been selected, Playlist Mode appears on the iPod main screen.

#### Artists:

- Press to view the artists stored on the iPod.
- 2. Select an artist name to view a list of all songs by the artist.
- Select the desired song from the list. Once a song has been selected, Artist Mode appears on the iPod main screen.

#### Albums:

- 1. Press to view the albums stored on the iPod.
- 2. Select an album name to view a list of all songs on the album.

 Select the desired song from the list. Once a song has been selected, Album Mode appears on the iPod main screen.

#### All Songs:

- 1. Press to view a list of all songs stored on the iPod.
- Select the desired song from the list. Once a song has been selected, All Songs Mode appears on the iPod main screen.

#### Genres:

- Press to view the genres stored on the iPod.
- 2. Select a genre name to view a list of all songs of that genre.
- Select the desired song from the list. Once a song has been selected, Genre Mode appears on the iPod main screen.

#### Composers:

- 1. Press to view the composers stored on the iPod
- 2. Select a composer name to view a list of all songs by that composer.
- 3. Select the desired song from the list. Once a song has been selected, Composer Mode appears on the iPod main screen.

#### Audio Books:

- 1. Press to view the audio books stored on the iPod
- 2 Select the audio book from the list. Once an audio book has been selected. Audio Book Mode appears on the iPod main screen.

Podcasts appear with the general music. They do not have their own category. Like the other music files. they are searchable by title, artist, and album.

Eiect iPod: Press to remove the iPod. If the iPod is disconnected. without selecting this button, the files on the iPod could be corrupted.

#### Audio Book

The system can play back audio book content downloaded from www.audible.com by either burning it to a CD or recording it to a USB storage device.

Audible.com is a provider of spoken word audio entertainment. information, and educational programming. The use of the audible.com playback feature requires that the audible.com account be activated with the radio. For more information on creating an account or how to activate the radio with your existing account, visit www.audible.com/caraudio. The activation process requires the Vehicle Identification Number (VIN) of the vehicle.

Once activated, files can be transferred by burning them to a CD or by using a USB storage device.

After inserting the USB or CD storage media, the following screen displays:

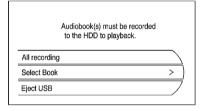

Press the Record All screen button to record all available audio books. A specific audio book to record can be selected by pressing the Select Book screen button.

After the files have been recorded. eiect the CD/USB external media.

## **Playing Audio Book Content**

After activating and transferring audible.com files to the system, play the files by:

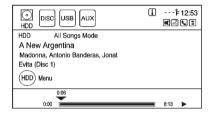

 Press CD/AUX/HDD until the HDD source is selected.

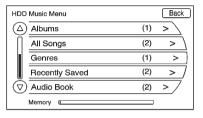

 Enter the HDD Menu, the HDD Music Menu displays. Scroll down to the Audio Book option and select.

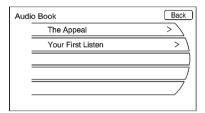

 The Audio Book screen displays a list of the available audio books for playback. Select a book.

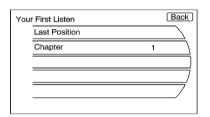

4. Then, select a chapter to start playback.

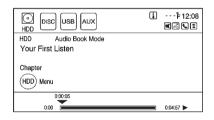

5. The audio book begins playback.

## **Selecting Another Audio Book**

To play a different audio book from the one selected, return to the Audio Book menu options.

To change the audio book currently playing:

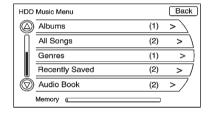

 Press the MENU/SELECT knob or press the HDD Menu screen button to enter that screen menu. The HDD Music Menu displays. Scroll down to the Audio Book option.

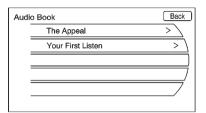

The Audio Book screen displays a list of the available audio books for playback. Select a book.

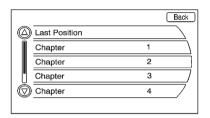

3. Select a chapter to start playback.

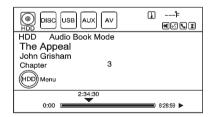

4. The audio book begins playback.

# Changing Chapters within an Audio Book

To change chapters within an audio book:

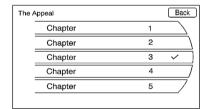

While the audio book is playing, turn the MENU/SELECT knob. The chapter list of the current book displays. Select a chapter from the list. To return to the current chapter being played, select the chapter with the checkmark located at the right.

# **Auxiliary Devices**

The vehicle has an auxiliary input jack located in the center console. Possible auxiliary audio sources include:

- Laptop computer
- MP3 player
- Tape player

This jack is not an audio output. Do not plug headphones into the auxiliary input jack. Drivers are encouraged to set up any auxiliary device while the vehicle is in P (Park).

Connect a 3.5 mm (1/8 in) cable from the auxiliary device to the auxiliary input jack. When a device is connected, the system automatically begins playing audio from the device over the vehicle speakers.

If an auxiliary device has already been connected, but a different source is currently active, do either of the following to switch back to the auxiliary source:

- Press CD/AUX/HDD repeatedly to cycle through all of the available audio source screens, until the AUX source screen is selected.
- Press CD/AUX/HDD once, then press the AUX source screen button.

# Rear Seat Infotainment

# Rear Seat Entertainment (RSE) System

The vehicle might have rear seat displays, for viewing movies and videos in the rear seat. This feature can be controlled through the navigation radio screen.

A DVD can play in the navigation radio, or from an auxiliary video source.

To use the rear seat displays:

- Insert a DVD into the navigation radio or an attached auxiliary video source.
- 2. Press CD/AUX/HDD until the AV source screen displays.

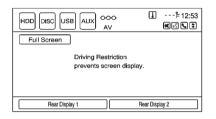

 Press Rear Display 1 for left video screen or Rear Display 2 for right video.

| Rear | Display 1 | Back |
|------|-----------|------|
|      | AUX A/V   |      |
|      | DVD       |      |
|      |           |      |
|      |           |      |
|      |           |      |
|      |           |      |

Select the video source to be used (AUX A/V or DVD).

# Headphones

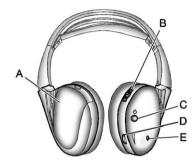

- A. Battery cover
- B. Channel 1 or 2 switch
- C. Power button
- D. Volume control
- E. Power indicator light

RSE includes two 2-channel wireless headphones. Channel 1 is dedicated to the DVD player, and Channel 2 is dedicated to any external auxiliary device connected to the A/V jacks. The headphones are used to listen to various

multi-media. The wireless headphones have an On/Off button, channel 1/2 switch, and a volume control. Turn the headphones off when not in use.

Push the On/Off button to turn on the headphones. A light on the headphones comes on. If the light does not come on, check the batteries. Intermittent sound or static can also indicate weak batteries. See "Battery Replacement" later in this section for more information.

Infrared transmitters are on the top of the left seatback video screen. The headphones shut off automatically to save the battery power if the RSE system is shut off or if the headphones are out of range of the transmitters for more than three minutes. Moving too far forward or stepping out of the vehicle, can cause the headphones to lose the signal or have static.

To adjust the volume on the headphones, use the volume control.

For optimal audio performance, the headphones must be worn correctly. Headphones should be worn with the headband over the top of the head for best audio reception. The symbol L (Left) appears on the outside bottom edge of the ear cup and should be positioned on the left ear. The symbol R (Right) appears on the outside bottom edge of the ear cup and should be positioned on the right ear.

Notice: Do not store the headphones in heat or direct sunlight. This could damage the headphones and repairs will not be covered by the warranty. Storage in extreme cold can weaken the batteries. Keep the headphones stored in a cool, dry place.

If the foam ear pads attached to the headphones become worn or damaged, the pads can be replaced separately from the headphone set. To purchase replacemnet ear pads, call 1-888-293-3332, then prompt zero (0), or contact your dealer.

#### **Battery Replacement**

To change the batteries:

- 1. Loosen the screw to the battery door located on the left side of the headphones.
- 2. Slide the battery door open.
- Replace the two AAA batteries.
- 4. Replace the battery door and tighten the screw.

Remove the batteries if the headphones are not going to be used for a long period of time.

### Audio/Video (A/V) Jacks

If available, the A/V jacks are located on the rear of the floor console. They allow audio or video cables to be connected from an auxiliary device such as a camcorder or a video game system.

The A/V jacks are color coded:

- Yellow for video input.
- White for left audio input.
- Red for right audio input.

Power for auxiliary devices is not supplied by the infotainment system.

To use the auxiliary inputs of the RSE system:

- 1. Connect the auxiliary device cables to the A/V jacks.
- 2. Power on both the auxiliary device and the RSF video screen.

# Changing the Source on the Video Display Screens

The image from the auxiliary device can be switched between the video display screens.

To change the display:

- Press the AUX button on the remote control to change the source of both video screens from the DVD player to the auxiliary device.
- Press the AUX button a second time to change the left video screen source to the DVD player and the right video screen to the auxiliary device.
- Press the AUX button a third time to change the left video screen source to the auxiliary device and the right video screen to the DVD player.

 Press the AUX button a fourth time to change the source of both video screens to the DVD player.

# How to Change the RSE Video Screen Settings

The screen display mode, brightness, and language can be changed from the setup menu using the remote control. To change a setting:

- 1. Press  $\square$ .
- 2. Use ♠, ♥, ◀, ▶ and ◀ to select the settings.
- Press ☐ again to exit the setup menu.

# **Audio Output**

Audio from the DVD player or auxiliary inputs can be heard through the following:

- Wireless Headphones
- · Vehicle Speakers

The RSE system transmits the audio signal to the wireless headphones if an audio signal is available. See "Headphones" earlier in this section for more information.

The front seat passengers are able to listen to playback from the A/V jacks through the vehicle speakers by selecting Rear A/V as the source on the radio.

#### Video Screens

The video screens are located in the back of the driver and front passenger seats.

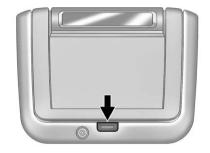

To use the video screen:

- 1. Push the release button located on the seatback console.
- 2. Move the screen to the desired viewing position.

Push the video screen down into its locked position when it is not in use, the screen turns off automatically.

Only the left RSE seatback console contains the infrared transmitters for the wireless headphones, they may be visible as eight illuminated LEDs. These LEDs are not on the right video screen. Both seatback consoles contain an infrared receiver for the remote control. They are located at the top of each console.

Notice: Avoid directly touching the video screen, as damage may occur. See "Cleaning the Video Screens" later in this section for more information.

### Video Screen Input Jack

Each video screen is equipped with a video input jack to allow video cables to be connected from an auxiliary device such as a camcorder or a video game system. This signal will override any video provided by the RSE system; either the DVD or Auxiliary A/V jack source. The RSE system must be on for this input to operate.

#### **Remote Control**

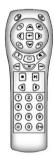

To use the remote control, aim it at the transmitter window at either seatback console and press the button. Direct sunlight or very bright light could affect the ability of the RSE transmitter to receive signals from the remote control. Check the batteries if the remote control does not seem to be working. See "Battery Replacement" later in this section. Objects blocking the line of sight could also affect the function of the remote control.

Use the infotainment system to turn the video screen display on.

Notice: Storing the remote control in a hot area or in direct sunlight can damage it, and the repairs will not be covered by the warranty. Storage in extreme cold can weaken the batteries. Keep the remote control stored in a cool, dry place.

#### **Remote Control Buttons**

- (Power): Press to turn the video screens on and off.
- ☼ (Illumination): Press to turn the remote control backlight on. The backlight times out after several seconds if no other button is pressed.
- Title): Press to return to the main menu of the DVD. This function could vary for each disc.

- (Main Menu): Press to access the DVD menu. The DVD menu is different on every DVD. Use the navigation arrows to move the cursor. After making a selection press the enter button. This button only operates when using a DVD.
- **A**, **Y**, **≺**, **▶** (Menu Navigation Arrows): Use the arrow buttons to navigate through a menu.
- **◄ (Enter):** Press to select the highlighted choice in any menu.
- ☐ (Display Menu): Press to adjust the brightness, screen display mode, and display the language menu.
- (Return): Press to exit the current active menu and return to the previous menu. This button operates only when the display menu or a DVD menu is active.
- (Stop): Press to stop playing, rewinding, or fast forwarding a DVD. Press twice to return to the beginning of the DVD.

► || (Play/Pause): Press to start playing a DVD. Press to pause a DVD while it is playing. Press again to continue playing.

Depending on the infotainment system in the vehicle, DVD playback may be slowed down by pressing ► || then ►. Reverse slow play by pressing ► || then ◄. Press ► || again to cancel slow play.

- ▼ (Previous Track/Chapter):

  Press to go to the start of the current track or chapter. Press again to go to the previous track or chapter. This button may not work when the DVD is playing the copyright information or the previews.
- Next Track/Chapter): Press to go to the beginning of the next chapter or track. This button might not work when the DVD is playing the copyright information or the previews.

- ► (Fast Forward): Press to fast forward the DVD or CD. To stop fast forwarding a DVD video, press ► ||.

  To stop fast forwarding a DVD audio or CD, release ►. This button might not work when the DVD is playing the copyright information or the previews.
- (Audio): Press to change audio tracks on DVDs that have this feature when the DVD is playing.
- (Subtitles): Press to turn ON/ OFF subtitles and to move through subtitle options when a DVD is playing.

- **AUX (Auxiliary):** Press to switch the video display between the DVD player and an auxiliary source.
- 📇 (Camera): Press to change the camera angle on DVDs that have this feature when the DVD is playing.
- (Clear) (If Available): Press this button within three seconds after inputting a numeric selection, to clear all numeric inputs.
- ≥ 10 (Double Digit Entries)
  (If Available): Press this button to select chapter or track numbers greater than 9. Press this button before inputting the number.
- 1 through 0 (Numeric Keypad): The numbered keypad provides the capability of direct chapter or track number selection.

# Replacing the Remote Control

If the remote control becomes lost or damaged, a new universal remote control can be purchased. Use a Toshiba® code set for replacement universal remote controls.

#### **Battery Replacement**

To change the remote control batteries:

- 1. Slide back the rear cover on the remote control.
- 2. Replace the two batteries in the compartment.
- 3. Replace the battery cover.

Remove the batteries from the remote control if unused for an extended period of time.

# **Navigation**

# Using the Navigation System

Use the buttons on the navigation system and the available touch-screen buttons on the navigation screen to operate the system. See *Overview on page 3*.

Various functions are disabled when the vehicle is moving.

# **Navigation Control Buttons**

The control buttons are on the faceplate of the navigation system.

# VOL/ <sup>₼</sup> (Volume/Power):

- Press to turn the system on and off.
- Turn to adjust the volume for the audio, OnStar<sup>®</sup> (if equipped), voice guidance, and voice recognition voice prompts.

**TUNE/INFO:** Turn to change the radio station. See *AM-FM Radio on page 10* for more information.

**FAV (Favorite):** Press to access the preset stations. See *AM-FM Radio on page 10* for more information.

NAV ↑↓: Press to make the screen go up and down. In the up position, all touch screen buttons can be viewed and used. In the down position, a portion of the screen displays the current audio source and temperature.

#### **▶** SEEK:

- 1. Press to seek the next track.
- 2. Press and hold to fast forward through a track.
- 3. Release the button to return to playing speed. See *CD/DVD Player on page 17* and *MP3 on page 22* for more information.

#### SEEK:

- Press to seek to the beginning of the current or previous track. If the track has been playing for less than five seconds, it seeks the previous track. If longer than five seconds, the current track starts from the beginning.
- Press and hold to fast reverse through a track. Release the button to return to playing speed. See CD/DVD Player on page 17 and MP3 on page 22 for more information.

▲ (Eject): Press to eject a CD, MP3, or DVD audio/video.

**RADIO/BAND:** Press to select the AM, FM, or XM (if equipped) band.

**CD/AUX/HDD (Source):** Change to DISC, HDD, USB, or AUX by pressing CD/AUX/HDD until the desired source is selected.

**DEST (Destination):** Press to plan a route through the Select Destination menu. If route guidance is active, press to access the Route Menu. See *Destination on page 57* for more information.

**MENU/SELECT:** Turn this knob to highlight a feature. Press to activate the highlighted feature.

**TONE:** Press to access the Sound Menu screen to adjust bass, midrange, treble, and Digital Signal Processing (DSP). See *AM-FM Radio on page 10* for more information.

**RPT (Navigation Repeat):** Press to repeat the last voice guidance prompt.

**CONFIG (Configure):** Press to adjust features for radio, navigation, display, vehicle, phone, and time. See *Configure Menu on page 71* for more information.

▶/II (Play/Pause): Press to start, pause, or resume playback. See CD/DVD Player on page 17, MP3 on page 22, and Hard Drive Device (HDD) on page 25 for more information.

**DEL (Delect):** Select to delete a song or an entire list from the hard drive.

**REC (Record):** Press to record from a CD Player or a mass media storage device connected by a USB connector. See *Hard Drive Device* (HDD) on page 25 for more information.

**INFO (Information):** Press for Weather information (if equipped) and climate control displays (if equipped).

**PHONE:** See *Bluetooth on page 92* under "Phone" for more information.

#### **Touch Screen Buttons**

Touch screen buttons are on the screen and are highlighted when a feature is available. Some toggle screen buttons highlight when active and grey-out when inactive.

**BACK:** Press this sreen button to return to the previous screen in a menu. The Back button does not work in primary display screens, such as phone, sound settings, configure settings, info screens, map screen, or audio screen.

# **Alpha-Numeric Keyboard**

Letters of the alphabet, symbols, punctuation, and numbers, when available, display on the navigation screen as alpha or numeric keyboard. The alpha keyboard displays when data needs to be entered.

All characters are touch screen buttons. Press to select.

À-Ý (Accent Alphabet): To select letters with accent symbols.

**A-Z (Alphabet):** To select letters from the alphabet.

Symbols: To select symbols.

(Space): To enter a space between characters or the words of a name.

◀ (Backspace): The backspace screen button is used to delete an incorrect character that has been selected.

To make name selection easier, the system highlights only characters that are available after the previously entered one.

If a name does not display after entry, try entering it differently. The map database may not contain all information.

# **Navigation Settings**

The navigation menu screen accesses the navigation system settings.

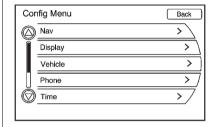

- 1. Press CONFIG to display the Config Menu.
- Turn the MENU/SELECT knob, then press the MENU/SELECT knob to select the Nav feature.
- Press Nav to display more options, then press the desired option.

The touch-sensitive buttons available are:

#### **Voice Prompt**

This menu allows changes to the voice features.

If the volume is changed to the lowest level, it will default to a minimum value so the voice recognition beep can still be heard.

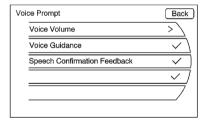

**Voice Volume:** Adjust the voice volume for guidance and voice recognition prompts by pressing – or + or by turning the

MENU/SELECT knob on the infotainment system. Press the Guidance Volume screen button to preview the selected sound level.

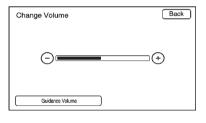

**Voice Guidance:** Enable or disable voice guidance. A checkmark indicates on.

**Confirmation Feedback:** Turns the speech confirmation feedback on or off. A checkmark indicates on.

#### **Route Preference**

Press Route Preference to change route options when a route is calculated. A checkmark indicates on.

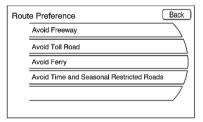

**Avoid Freeway:** Major roads are avoided.

**Avoid Toll Road:** Toll roads are avoided.

**Avoid Ferry:** Ferries are avoided.

Avoid time and seasonal restricted roads: Time restricted and seasonal roads are avoided.

#### **Back Track**

Press BACK TRACK to turn on, off, or delete the recording and displaying of the traveled path.

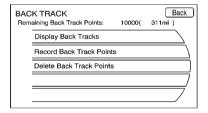

**Display Back Tracks:** When active, the traveled path displays.

Record Back Track Points: When active, the traveled path is recorded.

**Delete Back Track Points:** Deletes the recorded path.

#### Map Database Information

Displays map database version information.

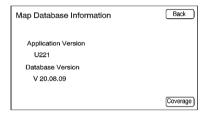

Press the Coverage button to view the major metropolitan coverage area.

#### Low Fuel Warning

When selected, a popup screen displays gas station icons on the map or lists the five nearest gas stations.

#### **Back Track Mode**

When selected, the back track feature is on. See "Back Track" earlier in this section.

#### Weather Warning (if equipped)

When selected, a popup screen displays weather warnings.

#### **Show 3-D Landmark**

When selected, 3-D landmarks display on the map screen.

# Maps

This section includes basic information needed to know about the map database.

# Map Coverage

The navigation maps are stored on the hard drive.

For more information on map coverage, see "Navigation Settings" earlier in this section.

## Installing the DVD Map Disc

The factory installs the map database information on the HDD.

An updated map disc can be used to update the map database information, see Ordering Map DVDs on page 82 later in this section.

Before updating the map database on the HDD, read the following steps:

- 1. Turn ignition on.
- 2 Press VOL/(1) to turn the system on.
- 3. Insert the map update disc into the slot, label side up.

- 4. Press the Update screen button when the Update Confirmation screen displays.
- 5. Enter the Authentication Code screen button, then press the Enter screen button
- 6. If the correct code is entered. the system starts updating and the status bar displays.
- 7. Press  $\triangleq$  after the map database update is completed.

If the application update file is included in the disc, the application update is also done.

# Handling the DVD Map Disc

- Handle the disc very carefully to avoid contamination or flaws. Signals might not read out properly.
- Use a soft cloth if the disc gets soiled and gently wipe it out from the center of the disc to the outside. Do not use cleaners or solvents
- Do not use the disc to rest on while writing or drawing using any writing utensil or attach a seal to any of the sides or the disc
- Do not keep the disc in direct sunlight, high temperatures, or humidity.
- Place the disc back into the original case after use.

# **Map Adjustments**

The scale of view on the map can be adjusted.

# **Map Scales**

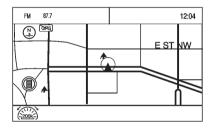

There are two methods to change the map scale:

 Turn the MENU/SELECT knob clockwise or counterclockwise to zoom out or in. Press the Map scale button which is located on the bottom left-hand corner of the map screen to change the zoom level.

The map scale bar times out if the zoom level is not changed within a few seconds.

The scale ranges from 50 m (150 ft) to 400 km (250 mi). To change from English to metric, see "Driver Information Center (DIC)" in the Index of the vehicle owner manual.

#### **Scroll Features**

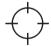

- To scroll within the map, press anywhere on the map screen and the scroll symbol displays.
- Tap the map to center that location on the screen.

- Hold a finger in any direction outside of the scroll symbol and the map will continue to scroll in that direction until finger is removed.
- Scroll speed increases when touching closer to the edge of the screen.
- Press NAV to exit map scrolling and return to the current vehicle location on the map.
- While scrolling the map, this symbol can display the distance to the crosshair area.

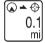

For example, this shows that the map has been scrolled, 160 m (0.1 mi) away from current vehicle position.

# **Navigation Symbols**

Following are the most common symbols that appear on a map screen.

The vehicle symbol indicates the current position and heading direction of the vehicle on the map.

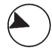

The destination symbol marks the final destination after a route has been planned.

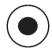

The waypoint symbol marks a set waypoint and is numbered depending on how many have been set.

A waypoint is a stopover destination point added to the planned route.

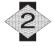

The estimated time and distance to the destination are displayed.

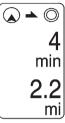

If waypoints have been added to the current route, each waypoint destination displays estimated time and distance.

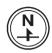

This symbol indicates that the map view is North up: North up displays North at the top of the map screen regardless of the direction the vehicle is traveling. Select this screen symbol to change the view to Heading up or 3-D.

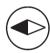

This symbol indicates that the map view is heading up.

Heading up view displays the direction the vehicle is traveling at the top of the map screen. The

shaded triangle indicates North. Select this screen symbol to change the view to North up or 3-D.

Press this screen symbol to change to 3-D mode.

The 3-D symbol is the same as the Heading up symbol, but the map is in 3-D.

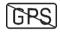

The No GPS symbol appears when there is no Global Positioning System (GPS) satellite signal.

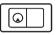

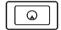

These symbols indicate that the information shown on the right side of the map can be hidden to show a full screen map view.

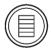

This symbol indicates that a menu is available and displays on the left side of the screen. Press this symbol or the MENU/SELECT knob to access the screen menu.

While driving on a route, the next maneuver the map screen displays is either as an Urgent maneuver or a Non-Urgent maneuver.

# **Urgent Maneuver**

An Urgent Maneuver is displayed when the next maneuver is less than or equal to 0.8 km (0.5 mi) away on a residential road or is less than or equal to 1.5 km (1 miles) away on freeway.

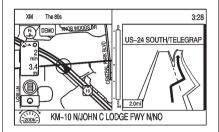

**Driving on the Freeway** 

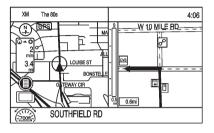

# Driving on the Residential Road Non-Urgent Maneuver

A non-urgent maneuver is when your distance to the next maneuver is greater than 0.8 km (0.5 mi) when driving on a residential road or is greater than 1.5 km (1 miles) when driving on a freeway.

# Options Available on the Map Screen

While on route, several options are available while viewing the map screen. To access this menu:

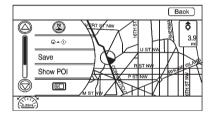

- 1. While on the Map screen.
- Press the MENU/SELECT knob to display the menu on the left side.

See Navigation Symbols on page 52 to learn how to change the map view to North up, Head up, or 3-D view.

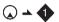

When this symbol is selected, the distance and time remaining from the current vehicle position to the first waypoint displays.

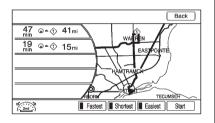

This menu displays if the symbol and waypoints are entered. Select the main map view to display the distance and time remaining from

the current vehicle position to any of the set waypoints or final destination.

**Save:** Saves a specific location to the Address Book.

#### **Show POI**

Select to view POI information nearby and on route.

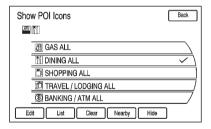

There are several Preset options on the bottom of the screen.

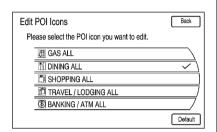

**Edit:** Press to display a list of POI icons.

 Select the POI icon to edit. The POI icon is replaced by another icon that is selected from the next menu.

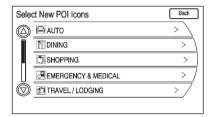

- 2. Select the new POI icon.
- The new icon is on the Show POI Icons menu.

**List:** Displays a list of available POIs.

**Clear:** Clears all selected POI on the Show POI Icons menu.

**Nearby:** Displays up to 200 or the selected POI(s) within a 32 km (20 mi) of the current vehicle position. The POIs can be sorted by distance, icon, or type.

**Hide:** Select to hide the POIs from view on the map. To display, go to the Map menu, select the Show POI lcons menu and select the Show option.

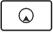

Press this button to change the full map screen to the half map screen and half exit information.

**Whole Route:** Select to choose options for the entire route.

**Cancel Guidance:** Cancel guidance of current route.

### **Destination**

While destination is not set, press DEST to access the Select Destination screen. Several options can be selected to plan a route by entering destinations.

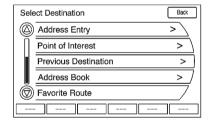

#### **Address Entry**

Set a route by entering the state/ province name, city name, street name, and house number.

State/Province: Enter a state/

province name.

City: Enter a city name.

**Street Name:** Enter a street name.

**House #:** Enter a valid address number.

**Cross Street Name:** Enter a street name that intersects with the selected street.

A checkmark displays on the right side when the field has been selected and the destination can be entered. After an entry step is completed, the checkmark moves to the next item.

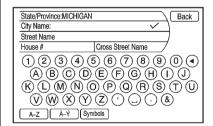

Entering the city name first:

- 1. Press DEST.
- If necessary, enter the State/ Province name. The last State/ Province is automatically recalled.
- Enter the city name. The city field is automatically selected.
- 4. Enter the street name, this field is automatically selected. Do not enter directional information or street type. Use the space screen button between street and city names. Use the backspace screen button to delete an incorrectly entered character.

A list displays if four or fewer names are available. If there are more than four, there is a match counter with a number of available streets. Press the List button to view the list and select the street.

- 5 Enter the house number. This field is automatically selected.
- 6 Press OK The address information screen displays the address entered.
- 7. Press Go if correct. The route is calculated
- 8. Select the route preference for Fastest, Shortest, or Easiest, The chosen route preference highlights. See "Navigation Settings" under Using the Navigation System on page 45 for more information.
- 9. Press Start Guidance and the route is now ready to be started.

Entering the Street name first:

- Press DEST.
- 2. If necessary, enter the state/ province name. The last state/ province name is automatically recalled.

- 3 Select the street name field. Enter the street name. Do not enter directional information or street type. Use the space screen button between street and city names. Use the delete an incorrect character.
  - A list displays if four or fewer names are available. If there are more than four, there is a match. counter with a number of available streets. Press the List button to view the list and select the street.
- 4. Select the city from the list or enter the city name.
- Enter the house number. This field is automatically selected.
- 6. Press OK. The address information screen displays the address entered.
- 7. Press Go if correct. The route is calculated.

- 8. Select the route preference for Fastest, Shortest, or Easiest. The chosen route preference highlights. See "Navigation Settings" under Configure Menu on page 71 for more information.
- 9 Press the Start Guidance screen button and the route is calculated.

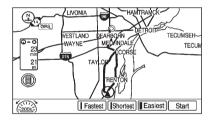

### Point of Interest (POI)

The POI destination entry allows selection of a destination by providing the POI name, a city name, or selecting from the POI list.

# Entering by POI Name/Phone Number

- Press DEST.
- 2. Press the POI screen button.

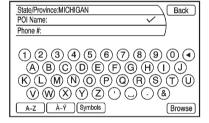

3. Enter the name or select by phone number.

A list displays if four or fewer names are available. If there are more than four, there is a match counter with a number of available POI names. Press the List button to view the list.

- 4. Select the POI name from the list.
- Press Go on the confirmation screen if the information is correct.
- Select the route preference for Fastest, Shortest, or Easiest.
- Press the Start Guidance screen button and the route is now ready to be started.

### **Entering a POI by City Name**

- 1. Press DEST.
- 2. Press the Point of Interest screen button.
- Press the Browse POI Categories screen button.
- 4. Select the change location screen button.
- 5. Enter the new state and city.

- 6. Select a category, then a sub-category.
  - The available POI names will display.
- 7. Select the POI name.
- 8. If the POI is correct, press Go. the route is calculated.
- 9. Select the route preference for Fastest, Shortest, or Easiest.
- Press the Start Guidance screen button and the route is now ready to be started.

#### Selecting a POI Category

- 1. Press DEST.
- 2. Press the Point of Interest screen button.
- Press the Browse POI Categories screen button.

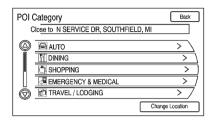

4. Select a category, then a sub-category.

The available POI names display.

- 5. Select the POI name.
- 6. If the POI is correct, select Go, The route is calculated.
- 7. Select the route preference for Fastest, Shortest, or Easiest.
- Press the Start Guidance screen button and the route is now ready to be started.

#### **Previous Destination**

Select a destination from a list of previous destinations. Up to 15 points that have been previously entered can be recalled. If the list is full, the oldest destinations automatically are deleted once the newest destinations are added

- Press DEST.
- Press the Previous Destination screen button. A list displays the previous destinations.
- 3. Select the Destination.
- Press Go on the confirmation screen if correct and the route is calculated.
- Select the route preference for Fastest, Shortest, or Easiest. See "Navigation Settings" under Using the Navigation System on page 45 for more information.
- Press the Start Guidance screen button and the route is now ready to be started.

#### **Address Book**

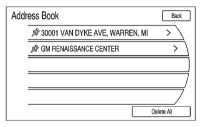

Choose a destination by selecting an address that has been stored in the address book.

- 1. Press DEST.
- Press the Address Book screen button. A list displays the address book entries.
- 3. Select the destination from the list.
- Press Go on the confirmation screen if correct. The route calculates.

- Select the route preference for Fastest, Shortest, or Easiest.
   See "Navigation Settings" under Using the Navigation System on page 45 for more information.
- Press the Start Guidance screen button and the route is now ready to be started.

#### **Pick From Map**

Select a destination by scrolling on the map.

- Press DEST.
- Press the Pick From Map screen button. A map screen with a scroll symbol displays.
- Press the Zoom in/out arrow button on the screen and press the map to locate the destination to select. Press and hold a finger on the map to activate fast scrolling.
- 4. Press Go. The route calculates.

- Select the route preference for Fastest, Shortest, or Easiest. See "Navigation Settings" under Using the Navigation System on page 45 for more information.
- Press the Start Guidance screen button and the route is now ready to be started.

### Lat/Long Coordinates

Choose a destination based on Latitude and Longitudinal coordinates.

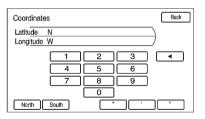

Enter in the location as coordinates, Latitude and Longitude.

- 1. Press DEST.
- Press the Lat/Long screen button.
- Enter the coordinates for the destination in degrees, minutes, and seconds.
- 4. Press Go. The route calculates.
- Select the route preference for Fastest, Shortest, or Easiest.
   See "Navigation Settings" under Using the Navigation System on page 45 for more information.
- Press the Start Guidance screen button and the route is now ready to be started.

#### **Preset Destination**

Set a destination by selecting from one of six previously stored destinations. If a destination is not set for one of the screen buttons, the button dims and is not available to use. See "Previous Destinations" later in this section for information on how to add a preset destination.

- Press DEST.
- Press one of the available Preset Destination screen buttons. The screen buttons were stored with the name selected. The route is calculated.
- Select the route preference for Fastest, Shortest, or Easiest.
   See "Navigation Settings" under Using the Navigation System on page 45 for more information.
- Press the Start Guidance screen button and the route is now ready to be started

### **Getting Started on the Route**

Several functions can be performed after a destination has been entered. Press DEST to access the Route Menu screen.

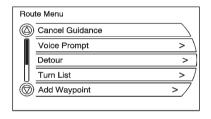

#### **Cancel Guidance**

From the Route screen, press the Cancel Guidance screen button to cancel the current route. Press Yes on the confirmation screen to cancel or No to continue the guidance.

#### **Voice Prompt**

Select Voice Volume to change the volume of voice prompts and voice recognition.

Press the Voice Guidance, Speech Confirmation Feedback, or Traffic Voice Prompt screen buttons to turn voice prompts on or off for each category. See "Navigation settings" under *Using the Navigation System on page 45* for more information.

#### **Detour**

To select a detour around the current route, select the Route screen, then select to detour 2, 5, or 10 km (1, 3, or 6 miles). Press the Whole Route screen button to detour the entire route. This is only available while driving on a route.

#### **Turn List**

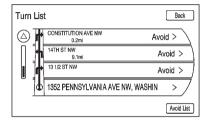

To view the list of maneuvers for the entire route, select the Turn List screen button from the Route Menu screen.

# Waypoints

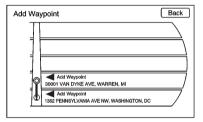

Up to three waypoints can be added to the current route, between the start point and final destination. The waypoints can be edited or deleted.

To add a waypoint:

- 1. Press DEST.
- Press the Add Waypoint screen button. This button is only available if the route has been calculated.
- Enter the waypoint by any of the add destination methods. See Destination on page 57 or more information. The system calculates and highlights the route and the route can be started.
- 4. To add more waypoints, press DEST. Press the Add screen button to add the waypoint in the order desired on the route. The system calculates and highlights the route and the route can be started

To delete a waypoint:

- 1. Press DEST.
- 2. Press the Delete Waypoint screen button.
- 3. Select the waypoint to be deleted by pressing the screen.
- A confirmation message displays. Press Yes to delete the waypoint; press No to cancel this operation. The system calculates and highlights the route and the route can be started.

#### **Route Preview**

Preview the entire route in either direction.

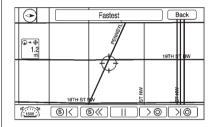

K > I (Reverse or Forward Skip): Press the reverse skip arrow to go to the start point. Select the forward skip arrow to go to the final destination

≪ ≫ (Fast Reverse or Forward Scroll): Press the fast reverse scroll arrow to go to the start point. Select the fast forward scroll arrow to go to the final destination.

These buttons display once the reverse/forward scroll button has been selected.

II (Pause): Pauses the route preview, while in reverse, fast reverse, forward, or fast forward scroll.

(Reverse or Forward Scroll): Press the reverse scroll arrow to go to the start point. Select the forward scroll arrow to go to the final destination

#### Suspend/Resume Guidance

Press the Suspend/Resume Guidance screen button to suspend or resume guidance on the current route.

#### **Previous Destinations**

To delete all previous destinations from the system:

- 1. Press DEST.
- 2. Press the Previous Destination screen button.
- Press the Clear All screen button.
- Press OK to Clear All Previous Destination, or press the Cancel screen button to cancel this operation.

#### Address Book

Options for saving to the Address Book:

 Scrolling on map or Pick from Map in the Dest Menu: Scroll to the location. Press the MENU/ SELECT knob on the faceplate. A menu displays on the left side of the screen. Press the Save screen button and the location is saved.

- Address Entry: Enter a
   destination through the Address
   Entry menu. Press the Save
   screen button and a menu
   displays with the Save option
   located on the bottom of the
   screen. Press the Save option to
   save this location to the
   Address Book.
- POI Menu: Select a POI. Press the Save screen button from the bottom of the information page display.
- Previous Destination: From the Previous Destination Menu, select the destination to save. Press the Save screen button at the bottom of the information page.

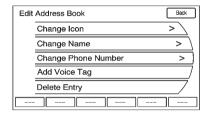

To change the map icon of an address book entry:

- 1. Press DEST.
- Press the Address Book screen button. A list displays the address book entries
- 3. Select the address book entry to be changed.
- 4. Press the Edit screen button.
- 5. Press the Change Icon screen button.
- Select an icon from the list.
- 7. Press OK to save changes.

To edit the name of an address book:

- 1 Press DEST
- 2 Press the Address Book screen. button. A list displays the address book entries.
- 3. Select the address book entry to be changed.
- 4. Press the Edit screen button.
- Select the Change Name option.
- 6. Use the Alpha keyboard to enter the name
- 7. Press OK to save your changes.

To add or change the phone number of an address book entry:

- Press DEST.
- 2 Press the Address Book screen. button. A list of address book entries displays.
- 3. Select the address book entry to be changed.

- 4 Press the Edit screen button
- 5. Press the Change Phone Number screen button
- 6. Use the numeric keyboard to enter or change the phone number.
- 7. Press OK to save changes.

To add a voice tag to an address book entry:

- 1 Press DEST
- 2. Press the Address Book screen button. A list displays the address book entries.
- 3. Select the address book entry to be changed.
- Press the Edit screen button.
- 5. Select Add Voice Tag.
- 6. Speak the name after the beep and within four seconds. The name is repeated back.

To delete an address book entry:

- 1 Press DEST
- 2 Press the Address Book screen. button. A list displays the address book entries.
- 3. Select the address book entry to be deleted.
- Press the Delete screen button. A confirmation message displays.

To add a preset destination from the address book:

- Press DEST.
- 2. Press the Address Book screen button.
- 3. Select the address book entry to add as a Preset. The Address Book Information screen displays.
- 4. Press the Edit screen button located at the bottom of the screen.

- Press and hold one of the six preset screen buttons at the bottom of the screen until the text within the button changes.
- The name appears in that preset destination screen button and can be selected from the Select Destination screen.

#### **Favorite Route**

- After the route has been planned, press NAV until the full map screen is shown.
- 2. Press the MENU/SELECT knob. A menu displays.
- Scroll down and press the Whole Route option. The whole route map screen displays.
- Press the Add Route screen button. The route is stored as a favorite.

To change the route name, add a voice tag or delete a favorite route:

- 1. Press DEST.
- 2. Press the Fav Route screen button.
- 3. Select the route.
- 4. Press the Edit screen button.
- Select from: Change Route Name, Add Voice Tag, or Delete Favorite Route screen buttons.

To change the route name:

- Select the Change Route Name screen button.
- 2. Using the Keypad, enter the name.
- 3. Select the Favorite Route entry to be edited.
- Press OK. The new name will be in the Favorite Route Menu.

To add a voice tag:

- 1. Select Add Voice Tag.
- Speak the name after the beep within four seconds. The name is repeated back.

To delete a favorite route:

- Press the Delete Favorite Route screen button. The confirmation screen displays.
- Press Yes to delete the route and No to cancel from deleting the route.

#### Menu Screen Button

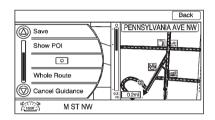

Various navigation system settings are available through the Menu screen button. Some options are only available after a route is planned.

- 1. Press NAV to view the Map screen.
- Press the Menu screen button or the MENU/SELECT knob.

#### **Map Heading**

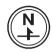

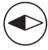

Press to change the view to North up, Heading up, or 3-D mode. See *Navigation Symbols on page 52* for more information.

**Traffic:** Press to view the Traffic Information screen. See *Configure Menu on page 71* for more information.

**Save:** Press to save a location to the Address Book.

Show POI: Press to turn POI on or off. Select from a list of six pre-programmed POI sub-categories. Scroll through a list of categories, or select nearby and on route options.

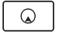

Press this screen button to minimize the guidance window and expand the map window.

**Whole Route:** Press to view the entire route from starting point to destination on the map.

Cancel Guidance: Stops the current route.

# OnStar<sup>®</sup> Destination Download

The Destination download lets an OnStar subscriber ask the OnStar call center to download a destination. OnStar will send address information and location coordinates of the destination into the navigation system.

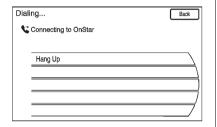

# OnStar Destination Download Screen

### **Using Destination Download**

If the navigation radio screen is turned off before a download, the system automatically turns the screen on and displays a download confirmation message. The radio remains on after the download.

The navigation system displays a "Please Wait" as the address is searched within the map database.

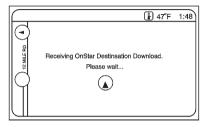

If the address is not found within the map database, the system may use latitude and longitude coordinates to locate the destination. In this case, "Using Coordinates" displays on the downloaded screen.

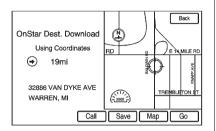

If the system is unable to locate the address, the Destination Not Found screen below displays.

#### **Route Guidance Not Active**

If an OnStar destination is downloaded while route guidance is not active, the navigation system displays a pop-up screen and does the following screen functions:

 Press Go; the navigation system starts route calculation to the destination(s) received.

- Press the Map screen button, the navigation system displays the Destination Map Screen.
- Press the Call screen button, the navigation system initiates a call with Bluetooth Phone (if available) or OnStar Personal Call.
- Press the Save screen button, the navigation system copies the downloaded destination to the address book and display the new address book entry. The destination saves this download even if it is only partial information such as a phone number.
- Press the Back screen button, the navigation system cancels the OnStar destination download and returns to the previous screen. The downloaded address is not added to the previous destinations.

#### **Route Guidance Active**

If an OnStar destination is downloaded while route guidance is already active, the system displays a pop-up screen and does the following screen function:

- Press Go; the navigation system adds the downloaded destination before the next waypoint of the existing route (closest to the current vehicle position).
- All other buttons on the pop-up screen operate as described under Route Guidance Not Active.

#### **Previous Destinations**

Previously downloaded OnStar destinations are saved under Previous Destinations in the navigation system where they can be accessed or saved to the address book.

#### **Map Destination Screen Functions**

If the map screen is used to show destination, it has map screen capabilities such as Go, Save, Zoom, Scroll, etc. The address is shown at the top of the screen.

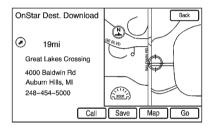

**Destination Map Screen** 

# **Configure Menu**

Adjust features and preferences through the Configure Menu. The last selected menu screen displays. Adjust features for Sound, Radio, Nav (navigation), Display, or Time.

#### Radio

Press CONFIG to enter the config setup menu. Turn the MENU/SELECT knob until Radio displays. Press the MENU/SELECT knob or press the Radio screen button to display other options. Select the desired option to make changes for radio information displayed, preset pages, Automatic Volume Control, and XM™ categories restore (if equipped). See *Satellite Radio on page 16* (If equipped) for more information.

# Nav (Navigation)

Press CONFIG to enter the Config setup menu. Turn the MENU/ SELECT knob until Nav displays. press the MENU/SELECT knob or press the Nav screen button to display the other options.

# XM NavTraffic™ (if equipped)

The navigation system might have an XM NavTraffic receiver. It is a subscription service provided through XM Satellite Radio.

A service fee is required to receive the XM NavTraffic service.

Real-time traffic information is provided to fully integrate the navigation system to display current traffic conditions for the chosen route.

A screen displays to indicate that the XM Traffic subscription is not activated.

If activated, traffic information displays:

- Unscheduled traffic incident data, such as accidents and disabled vehicles.
- Scheduled traffic incident data. such as road construction and road closures.
- Traffic flow information (rate of speed data). Flow data might not be available in all markets.

Traffic information is delivered to the vehicle by the XM Radio satellites. XM NavTraffic provides continuously updated traffic information.

XM NavTraffic currently broadcasts the traffic information for many markets nationally. The service may be available in more cities in the future. Visit www.xmnavtraffic.com for more details on local coverage.

To turn XM NavTraffic on or off:

- 1 Press CONFIG to enter the Config setup menu. Turn the MENU/SELECT knob until Nav displays, press the MENU/ SELECT knob or press the Nav screen button to display the other options.
- 2. Press the Traffic Information screen button.
- 3. Select the Traffic button. This button highlights and a check mark displays when active.

Selecting Alert for Approaching Traffic Events displays a screen to notify of possible traffic events ahead

#### Traffic Icon

When traffic conditions are found in the local area, the Traffic Icon appears in the lower left-side of the map.

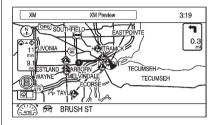

The Traffic Icon has three different condition displays. These are:

- No icon displays if there is no XM NavTraffic™ subscription or traffic events
- A single car icon displays if there are traffic events in the area, but none are on route.
- A multiple car icon displays if there are traffic events on the route.

It could take some time to sort the received information. The list of traffic conditions display in the order of distance from the vehicle, for up to approximately 125 km (75 mi). With a route planned, traffic events display on the route. Not all traffic conditions may display.

To view the traffic condition location and information on the map:

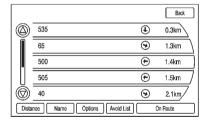

 Press the NAV to show the map, then press the MENU/SELECT knob for the map menu.  Scroll down and select the Traffic screen button. A list of traffic conditions with distance from the vehicle's current position displays.

An arrow can appear before the distance. The arrow indicates the distance is a straight line distance and the direction of the event from the vehicle's current position. If no arrow appears, the distance indicates how far the event is ahead on current route. No more than three pages of traffic events may be viewed while the vehicle is moving.

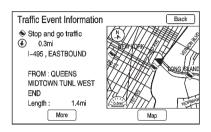

3. Select a traffic condition to get more detailed information.

## 74 Infotainment System

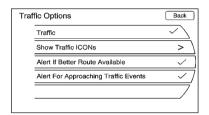

Select the Options screen button. A Traffic Options menu displays. Select the traffic related option.

**Traffic:** Select to enable or disable the traffic function

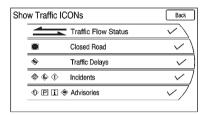

**Show Traffic ICONS:** Select to display traffic icons on the map screen. Also, select what traffic information displays.

**Traffic Flow Status** — Enables or disables the green, yellow, red and black arrows that display beside the roads and shows the traffic flow or extent of a traffic event.

- Black indicates a closed road segment.
- Red indicates significantly impaired traffic flow with average speed of less than 40 km (25 mph).
- Yellow indicates slightly impaired traffic flow with average speed between 40 km and 73 km (25 and 45 mph).
- Green indicates normal traffic flow with average speed above 73 km (45 mph).

Traffic flow data arrows display on the map when scaled up to eight miles. Closed Road, Traffic Delays, Incidents, and Advisories — Select the traffic event ICONS that appear on the map screens. Alert for Approaching Traffic Events: When On, if an approaching traffic event is within the alert range, one of two traffic alerts display:

- With no route planned, while on expressways, Approaching Traffic Event without Avoid screen displays.
- With route planned, Traffic Event on Route screen displays. If the Alert for Approaching Traffic Events is Off, the alert does not display.

#### On Route

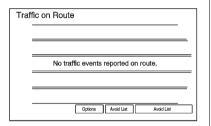

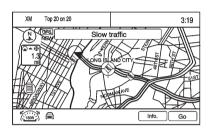

Select On Route to display all events ahead on the current active route. No traffic events reported on route displays if there are none to report.

#### Name

Select Name to display traffic events in alphabetical order.

#### Distance

Select Distance to display traffic events in order of distance with the closest event shown first.

Traffic events update approximately every two minutes.

## Scrolling to Traffic Events on the Map

While scrolling the map, the traffic event icons can appear indicating a traffic event within 125 km (75 mi) from current position. To receive information about the traffic event, place the crosshairs over the traffic condition icon. Traffic events beyond 125 km (75 mi) from current position will not be displayed.

Select INFO to display the type of traffic, the street name, and a description of the traffic event.

### **Traffic Event Display Categories**

The following are traffic event categories and symbols that can appear on the display:

- (Road Closed): Road and/or ramps closed.
- (Stopped Traffic): Traffic stopped, stop and go traffic, delayed and congested traffic.

- ♠ (Alert): Object on the roadway, disabled vehicle, or dangerous road conditions.
- (Accident): Roadway obstructed due to accident.
- (Road Works): Delayed traffic due to construction.
- (Weather): Heavy rain, snow, or fog weather condition.
- P (Parking): Available parking area.
- i (Information): Special event, general information, or warning.

#### **Traffic Event Information**

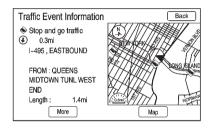

Use to display additional details of a traffic event. This screen can display when:

- Scrolling to an event on the map and then pressing INFO.
- Selecting a traffic event listed on the Traffic Event List screen.
- · Approaching a traffic event.

#### Back, Map, More, and Avoid

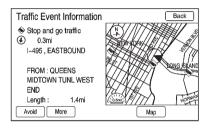

These buttons have common functions across all Detailed Traffic Event screens.

**Back:** Return to the previous screen

**Map:** Displays related traffic events on the map if available.

**More:** More information is available for the traffic event.

**Avoid:** Select to avoid the location of an event on the route and calculate a new route. The full map screen shows the new route. The Avoid button is only available if the event is on the route ahead.

#### **Traffic Voice Prompts**

The traffic voice prompts are part of the current navigation voice prompt settings. The traffic voice prompt can be turned on and off by selecting Traffic Voice Prompt in Voice Prompt on the CONFIG Nav screen. If the navigation voice prompts are turned off, all traffic prompts are also turned off.

If the voice prompts are on and an Alert for Approaching Traffic displays, the related voice prompt is provided.

RPT (Repeat) does not repeat traffic prompts, only navigation traffic maneuvers. The current prompt playback cancels if RPT is pressed during a traffic voice prompt.

Traffic prompts are disabled during OnStar® (if equipped) or Voice Recognition activity.

#### **Alternate Route**

When Detour Available displays, a possible quicker route is available and an alternate route can be selected to detour around the traffic condition. Press Yes and a new route is calculated. This option is only available when the multiple car icon appears.

XM NavTraffic™ information might not be provided for the alternate route, depending on what type of road the vehicle is traveling on.

#### **Traffic Condition Symbols**

The following are traffic condition symbols may display:

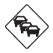

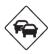

**Stopped Traffic** 

**Traffic Jam** 

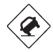

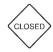

Accident

**Road Closed** 

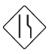

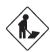

**Lane Narrows** 

Road work, Construction

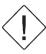

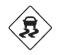

Alert

**Road Condition** 

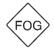

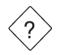

**Road Visibility** 

Other

## XM™ Weather (If Equipped)

Press INFO, then press INFO again until the Weather screen button is selected or press the Weather screen button.

#### **Current Condition**

Press INFO until the Weather tab is selected to show the current weather condition of the city of the vehicle's current position.

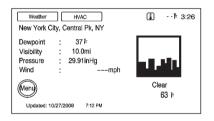

Weather data is deleted when the vehicle is off for four hours. Allow up to 15 minutes with a clear XM signal for new weather information to download. During this time the screen will be blank.

#### **Extended Forecast**

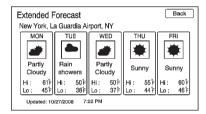

Select the Menu button by pressing the Enter screen button or press the Menu button on the screen to show the Weather Menu screen. From this screen, select the Extended Forecast screen button.

#### Weather Along the Route

If a destination is set while driving along the route, there is the option to view weather conditions for up to three locations:

- Current vehicle's position.
- Midway point from current position to final destination.
- The current weather condition of the destination city.

From the XM Weather Menu Screen, select Along the Route:

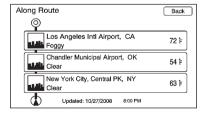

#### **Weather Alerts**

From the XM Weather Menu, select Weather Alerts to display any current weather advisory warnings in effect near the current position.

## Display

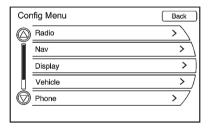

Press CONFIG to enter the Config setup menu features. Turn the MENU/SELECT knob until the Display feature displays. Press the MENU/SELECT knob or press the Display screen button to display the other options.

### **Dimming Mode**

**Auto (Automatic):** Automatically adjust the screen background depending on exterior lighting conditions.

**Day:** The map background brightens.

**Night:** The map background darkens.

To change the overall brightness setting for the display, use the vehicle interior lighting dimming control.

#### **Setting the Clock**

To set the time:

 Press CONFIG to enter the config setup menu features. Turn the MENU/SELECT knob until the Time feature displays. Press the MENU/SELECT knob or press the Clock screen button to display the other options.  Press the Hours and Minutes – and + signs to decrease and to increase the time.

**12/24 HR Format:** Select the 12 HR screen button for standard time; select the 24 HR screen button for military time.

**Day + or Day -:** Press the day + or day - display buttons to increase or decrease the day.

**Display:** Press the Display screen button to turn the display of the clock on the screen on or off.

# Global Positioning System (GPS)

The position of the vehicle is determined by using satellite signals, various vehicle signals, and map data.

At times, other interferences such as the satellite condition, road configuration, the condition of the vehicle and/or other circumstances can interfere with the navigation system's ability to determine the accurate position of the vehicle.

The GPS shows the current position of the vehicle using signals sent by the GPS Satellites of the United States Department of Defense. When the vehicle is not receiving signals from the satellites, a symbol appears on the map screen. See Navigation Symbols on page 52.

This system might not be available or interferences can occur if any of the following is true:

- Signals are obstructed by tall buildings, trees, large trucks, or a tunnel.
- Objects are located on the rear shelf of the vehicle.
- Satellites are being repaired or improved.

For more information if the GPS is not functioning properly, see If the system needs service and Problems with Route Guidance.

## **Vehicle Positioning**

At times, the position of the vehicle on the could be inaccurate due to one or more of the following reasons:

- The road system has changed.
- Driving on slippery road surfaces such as in sand, gravel and/ or snow.
- Traveling on winding roads or long straight roads.
- Approaching a tall building or a large vehicle.
- The surface streets run parallel to a freeway.
- The vehicle has been transferred by a vehicle carrier or a ferry.
- The current position calibration is set incorrectly.
- Traveling at high speed.

- The vehicle changes directions more than once, or when the vehicle is turning on a turn table in a parking lot.
- The vehicle is entering and/or exiting a parking lot, garage or a lot with a roof.
- The GPS signal is not received.
- A roof carrier is installed on the vehicle.
- Tire chains have been installed.
- The tires are replaced or worn.
- The tire pressure for the tires is incorrect.
- The first navigation use after the map data is updated.
- The battery is disconnected for several days.
- The vehicle is driving in heavy traffic where driving is at low speeds, and the vehicle is stopped and started repeatedly.

# Problems with Route Guidance

Inappropriate route guidance can occur under one or more of the following conditions:

- The turn was not made on the road indicated.
- Route guidance might not be available when using automatic rerouting for the next right or left turn.
- The route might not be changed when using automatic rerouting.
- There is no route guidance when turning at an intersection.
- Plural names of places might be announced occasionally.
- It could take a long time to operate automatic rerouting during high-speed driving.

- Automatic rerouting might display a route returning to the set waypoint if heading for a destination without passing through a set waypoint.
- The route prohibits the entry of a vehicle due to a regulation by time or season or any other regulation which may be given.
- Some routes might not be searched.
- The route to the destination might not be shown if there are new roads, if roads have recently changed or if certain roads are not listed in the map data. See Maps on page 49 for more information.

To recalibrate the vehicle's position on the map, park the vehicle with the engine running for two to five minutes, until the vehicle position updates.

## If the System Needs Service

If the navigation system needs service and the steps listed here have been followed but there are still problems, see your dealer for assistance.

## Ordering Map DVDs

The map data in the vehicle is the most up-to-date information available when the vehicle was produced. The map data is updated periodically, provided that the map information has changed.

#### U.S. and Canada

For questions about the operation of the navigation system or the update process, contact the GM Nav Disc Center toll-free phone number, 1-877-NAV-DISC (1-877-628-3472) or go to the center's website. www.gmnavdisc.com. If updates are needed, call the GM Nav Disc Center or order a new disc online.

To order a disc, have the vehicle's Vehicle Identification Number (VIN) available. This helps the center make sure that the correct and most up-to-date DVD map disc for the vehicle is received. See "Vehicle Identification Number (VIN)" in the Index of the vehicle owner manual for more information

#### Mexico

For any questions about the operation of the navigation system or the update process, contact General Motors of Mexico. Customer Care Center Cadillac toll-free phone number, 01-800-466-0805 or please write to. cac.cadillac@gm.com. Have the Vehicle Identification Number (VIN) available when ordering to ensure the correct and most up-to-date DVD map disc for the vehicle is sent. See "Vehicle Identification Number (VIN)" in the Index of the vehicle owner manual for more information

After receiving the updated disc, see "Installing the DVD Map Disc" under *Maps on page 49* for more information.

# Database Coverage Explanations

Coverage areas vary with respect to the level of map detail available for any given area. Some areas feature greater levels of detail than others. If this happens, it does not mean there is a problem with the system. As the map data is updated, more detail can become available for areas which previously had limited detail. See *Ordering Map DVDs on page 82* for more information.

## **Voice Recognition**

The navigation system's voice recognition allows for hands free operation of the navigation system and the audio system features. Voice recognition only works if the map database is installed in the system.

If the radio is off, the only commands would be Hands Free and Help.

Navigation voice commands are not available until the OK button has been selected.

Voice recognition can be used when the ignition is on or when Retained Accessory Power (RAP) is active. See "Retained Accessory Power RAP" in the index of the vehicle's owner manual for more information.

## **Using Voice Recognition**

 For U.S. and Canada, press and hold the 
 <sup>C</sup> / 
 <sup>W</sup>
 <sup>C</sup> steering wheel control button.

For Mexico, press and release the  $\mathscr{C}$  /  $\mathbb{R}^{2}$  steering wheel control button.

The audio system mutes, and a beep is heard. A voice prompt stating, "Please start speaking after the beep" might be heard.

If there is no beep, make sure that the voice volume setting is not turned down. See "Navigation Settings" under Using the Navigation System on page 45 for more information.

While voice recognition is active, the system displays a w symbol.

Clearly speak one of the commands listed later in this section.

## **Canceling Voice Recognition**

- Press and release the A A Steering wheel control button to cancel a command, or if the system response does not match the verbal command.
- 2. The system replies, "Voice recognition canceled".
  - Pressing any other radio or steering wheel control, other than the volume knob or the volume steering wheel control button cancels the session.
- 3. For U.S. and Canada, press and hold the ℰ/ / ⋈ steering wheel control button to restart the voice recognition session.
- 4. For Mexico, press and release the 6 / 16 steering wheel control button to restart the voice recognition session.

## Helpful Hints for Speaking Commands

- When a multiple command is available, choose the command that best works for you.
- Words that are in brackets are optional. For example, the command "Radio [band] FM", saying "Radio FM" or "Radio Band FM" are both valid commands.
- Words that are separated by a
   (/) mean there is a choice of
   using a word on either side of
   the slash. For example, the
   command (CD/DVD/Disc) [help],
   you can say "CD [help]" or "DVD
   [help]" or "Disc [help]".
- When the system recognizes the command the system will either perform the function or ask to confirm the choice by clearly saying "yes" or "no".

- When the system does not recognize the command, the system issues an error message such as "pardon" or "command not recognized". The system could also say, "voice recognition canceled".
- If experiencing difficulty with the system recognizing a command, confirm that the command is correct. Try saying the command clearly or wait for a brief moment after the beep.
- Background noise such as a climate control fan positioned on high, open windows, and very loud outside noises, even if the windows are closed, can cause voice commands to be misunderstood

- This system is able to recognize commands in different languages, such as English, French (Canadian), and Spanish. The system only recognizes commands based on the language selected.
- To increase or decrease the voice volume during a voice recognition session, turn the volume knob of the radio, or press the volume steering wheel control buttons. If the volume is adjusted during a voice recognition session, a Voice Volume bar appears on the screen showing the voice volume level as it is being adjusted. This also changes the volume of the guidance prompts.

### **Voice Recognition Help**

To enter the help playback session, clearly speak one of the help commands.

**Help:** Specific help commands (such as Radio Help, Display Help, Navigation Help) for the user to choose from.

Radio [help]: Helpful advice about radio commands, and some common radio commands which are available. Use this command to learn about how to select a band (AM or FM), and how to change radio stations (by speaking frequency numbers).

(CD/DVD/ Disc) [help]: Helpful advice about disc commands, and some common disc commands which are available. Use this command to learn about how to select Disc mode playback, and how to change track numbers.

**Display [help]:** Helpful advice about display commands, and some common display commands which are available to adjust the display setting.

**Navigation [help]:** Helpful advice about navigation commands, and some common navigation commands which are available.

## **Voice Recognition Commands**

The following list shows the voice commands available for the navigation system with a brief description of each. The commands are listed with the optional words in brackets. To use the voice commands, see the instruction listed previously.

#### **Display Commands**

**Display [set] day [mode], display [select] day [mode]:** Instructs the system to switch the display to day mode.

Display [set] night [mode], display [select] night [mode]: Instructs the system to switch the display to night mode.

Display [set] auto [mode], display [select] auto [mode]: Instructs the system to switch the display to auto mode.

**Display [help]:** Instructs the system to play back helpful advice about display commands, and some common display commands which are available to adjust the display setting.

#### Radio Commands

Radio AM, radio [band] AM, radio FM, radio [band] FM, radio XM (if equipped), radio [band] XM (if equipped): Instructs the system to go to either the AM, FM, or XM (if equipped) radio bands.

Radio select (frequency) AM, radio select (frequency) FM: Instructs the system to go to a specific frequency on either the AM or FM band. For example, radio select ninety seven point one FM or radio select ten forty AM.

Radio select (channel) XM (if equipped): Instructs the system to go to a specific channel on the XM™ band (if equipped). For example, radio select one fifty one XM.

Radio [help]: Instructs the system to play back some helpful advice about radio commands, and some common radio commands which are available to the user.

#### CD/DVD/Disc Commands

The following commands are only available when a CD, MP3, or DVD is loaded.

Radio CD, radio DVD, radio Disc: Instructs the system to go to Disc mode.

Radio CD select (track number), radio DVD select (track number), radio disc select (track number): Instructs the system to play a specific track on the Disc. For example, radio disc select ten. This command supports up to 254 tracks.

CD [help], DVD [help], disc [help]: Instructs the system to play back helpful advice about disc commands, and some common disc commands which are available.

## **General Navigation Commands**

Feedback on, feedback off: Instructs the system to turn on and off the voice recognition feedback. When feedback is ON, the system responds to commands with a talk back phrase. When feedback is OFF, the system responds to commands with a chime. Navigation voice [guidance] on, navigation voice [guidance] off: Instructs the system to turn on and off voice guidance prompts during route guidance.

**Cancel:** Instructs the system to cancel the command.

## Point of Interest (POI) Commands

The following is a list of POI commands. POIs only display on the map screen if the map scale is 800 m (0.50 mi) or less. If POIs display on a map with the wrong scale, the system reminds that this cannot be done. The available POI commands are:

Navigation show/hide gas station[s], navigation show/hide gas: Instructs the system to display and hide gas station POIs on the map screen. Navigation show/hide restaurant[s], navigation show/ hide dining: Instructs the system to display and hide restaurant POIs on the map screen.

Navigation show/hide ATM[s]: Instructs the system to display and hide ATM POIs on the map screen.

Navigation show/hide hotel[s]: Instructs the system to display and hide hotel POIs on the map screen.

Navigation show/hide airport[s]: Instructs the system to display and hide airport POIs on the map screen.

Navigation show/hide shop[s], navigation show/hide shopping: Instructs the system to display and hide shopping POIs on the map screen.

## **Destination and Guidance Commands**

Navigation [go to] preset destination [number] (one, two, three, four, five, or six): Instructs the system to set one of the preset destinations one through six as the new destination.

Navigation delete: Instructs the system to delete the destination, route, or next waypoint. The system requests a confirmation of which item should be deleted (destination, route, or next waypoint).

**Destination (available for English** language only): Instructs the system that the user wants to enter a destination using voice recognition. After this command is stated, the system displays a state abbreviation (such NY for New York). If the destination to be entered is located in the displayed state, then say the desired city name. Otherwise, say "Change State" and say the state name the search should take place in. Then, say the desired city name when prompted, and say the desired street name and house number when prompted.

For example, if Cedar Point Amusement is the set destination, which has the following address:

Cedar Point Amusement Park

1 Cedar Point Drive Sandusky, OH 44870 Set the Destination by using Voice Recognition:

- Press and hold the \( \mathscr{C} \) / \( \widetigned{\psi} \)
   steering wheel control button.
   The audio system mutes, and a beep is heard.
- 2. Say the command "Destination". The system replies with "Please say city name or change state", and the system shows a pop-up list of an abbreviated state name, such as NY for New York. If the state is correct, then go to Step 4. Otherwise, say "Change State".

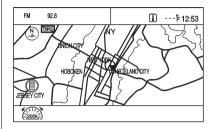

For example, if the desired destination is in Ohio, but the system shows New York (NY) in the pop-up list, say "Change State".

 After saying, "Change State", the system replies with "Please say state name". Say the correct state.

| Can | didate Li | ist |   |  |
|-----|-----------|-----|---|--|
|     | 1 OH      |     |   |  |
|     | 2 ON      |     | 1 |  |
|     | з со      |     |   |  |
|     | 4 OR      |     |   |  |
|     |           |     |   |  |
|     |           |     |   |  |

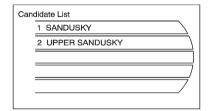

Candidate List

1 CEDAR POINT DR

2 CEDAR POINT RD

3 CEDAR POINT CSWY

The state name displays. In some cases the radio shows a candidate list with the closest matches to the spoken state name. The system asks the user to select an item from the candidate list either by pressing the desired choice, or by saying the list number of the desired choice.

4. The system asks the user to say the city name. As shown earlier, the radio can display a candidate list with the closest matches to the spoken city name. Say the correct city name.  Reply with the street name including the suffix (Blvd, Ave, Rd, etc.), when prompted. The radio might display a candidate list with the closest matches to the spoken street name. Say the correct street name.

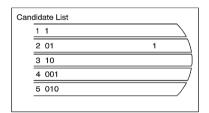

6. Reply with the house number with prompted. The radio might display a candidate list with the closest matches to the spoken house number. Say the house number as single digit.

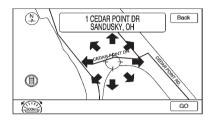

7. Confirm the correct address is displayed, then reply with yes or no, when prompted.

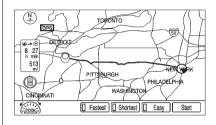

8. This address is now set as the destination. Select the Start Guidance screen button to begin destination guidance.

### **Voice Tag Commands**

Voice Tags are recorded phrases that can be stored in the navigation system. These voice tags are associated with Address Book Entries, and once these voice tags are stored, they can be used as part of a voice recognition command that sets the particular address book entry as a destination. See the Address Book and Voice tag sections earlier in this manual for information about instructions on how to store a voice tag in the system.

#### Navigation [go to] (voice tag):

This command allows selection of a destination saved under the stored voice tag. The system plays back the voice tag and asks to confirm by saying yes or no.

If a destination is set to "Home", say "Navigation go to Home". After the system plays back the voice tag and it is confirmed, the system sets "Home" as the destination.

#### OnStar (if equipped) Command

Hands Free: This command instructs the system to connect to OnStar. Enter the OnStar voice recognition system. See OnStar in the index of the vehicle owner manual for more information.

#### **Help Commands**

- Help
- Radio [help]
- CD help, DVD help, Disc help
- Display [help]
- Navigation [help]

#### **Display Commands**

- Display [set/select] day [mode]
- Display [set/select] night [mode]
- Display [set/select] auto [mode]

#### **Radio Commands**

- [radio/radio band] AM
- [radio/radio band] FM
- [radio/radio band] XM

- Radio select <frequency> AM
- Radio select <frequency> FM
- Radio select <frequency> XM

#### CD/DVD/Disc Commands

- Radio [CD/DVD/Disc]
- Radio [CD/DVD/Disc] select <track number>

## **General Navigation Commands**

- Feedback On
- Feedback Off
- Navigation voice [guidance] on
- Navigation voice [guidance] off
- [cancel/goodbye/quit]

#### Point of Interest (POI) Commands

- Navigation show/hide [GAS/gas station/gas stations]
- Navigation show/hide [DINING/ restaurant/restaurants]
- Navigation show/hide [ATM/ATMs]

- Navigation show/hide [hotel/ hotels1
- Navigation show/hide [airport/ airports1
- Navigation show/hide [shop/ shops]

#### **Destination and Guidance** Commands

- Navigation [go to] preset destination [number] one Repeat for numbers two through six.
- Navigation delete [destination/ route/next waypoint]
- Route (used in conjunction with another command)
- Next waypoint (used in conjunction with another command)

- Add to waypoint (used in conjunction with another command)
- Replace destination (used in conjunction with another command)
- Yes (used in conjunction with another command)
- No (used in conjunction with another command)
- Destination (used for Destination VR entry, available in English language only)

### **Voice Tag Commands**

Navigation [go to] <Voice Tag>

### OnStar Command (If Equipped)

- Hands Free

## **Phone**

#### **Bluetooth**

For vehicles equipped with Bluetooth capability, the system can interact with many cell phones. allowing:

- Placement and receipt of calls in a hands-free mode
- Sharing of the cell phone's address book or contact list with the vehicle.

To minimize driver distraction. before driving, and with the vehicle parked:

- Become familiar with the features of the cell phone. Organize the phone book and contact lists clearly and delete duplicate or rarely used entries. If possible, program speed dial or other shortcuts.
- Review the controls and operation of the infotainment and navigation system.

- Pair cell phone(s) to the vehicle.
   The system may not work with all cell phones. See "Pairing a Phone" in this section for more information.
- If the cell phone has voice dialing capability, learn to use that feature to access the address book or contact list. See "Voice Pass-Thru" in this section for more information.
- See "Storing and Deleting Phone Numbers" in this section for more information.

## **⚠** WARNING

When using a cell phone, it can be distracting to look too long or too often at the screen of the phone or the infotainment (navigation) system. Taking your eyes off the road too long or too often could cause a crash resulting in injury or death. Focus your attention on driving.

#### **Infotainment Controls**

If equipped, the infotainment system allows certain controls to be selected on the infotainment display.

## **Using Voice Recognition**

The system responds with a tone. After the tone say "Hands Free" to use the bluetooth voice recognition system. The system then responds with "Ready", followed by a tone. After the tone, say a command.

For additional information say "Help" while you are in a voice recognition menu.

#### Pairing a Phone

- 1. Press @ /岐.
- 2. Say "Bluetooth."

- Say "Pair." The system responds with instructions and a four-digit PIN number. The PIN number is used in Step 5.
- Start the pairing process on the cell phone that you want to pair. For help with this process, see your cell phone manufacturers user guide.
- 5. Locate the device named "Your Vehicle" in the list on the cell phone. Follow the instructions on the cell phone to enter the PIN number that was provided in Step 3. After the PIN number is successfully entered, the system prompts you to provide a name for the paired cell phone. This name will be used to indicate which phones are paired and connected to the vehicle, see "Listing All Paired and Connected Phones" later in this section for more information.
- 6. Repeat Steps 1 through 5 to pair additional phones.

#### Listing All Paired and Connected **Phones**

The system can list all cell phones paired to it. If a paired cell phone is also connected to the vehicle, the system responds with "is connected" after that phone name.

- 1 Press @ /ks
- 2. Say "Bluetooth."
- 3. Say "List."

#### **Deleting a Paired Phone**

If the phone name you want to delete is unknown, see "Listing All Paired and Connected Phones."

- 1 Press @ /ks
- 2. Say "Bluetooth."
- 3. Say "Delete." The system asks for which phone to delete.
- 4. Say the name of the phone you want to delete.

## Connecting to a Different Phone

To connect to a different cell phone. the bluetooth system looks for the next available cell phone in the order in which all the available cell phones were paired. Depending on which cell phone you want to connect to, you may have to use this command several times

- 1. Press @ /岭.
- 2. Say "Bluetooth."
- 3. Say "Change phone."
  - If another cell phone is found, the response will be "<Phone name> is now connected "
  - If another cell phone is not found, the original phone remains connected.

## Storing and Deleting Phone Numbers

The system can store up to 30 phone numbers as name tags in the Hands Free Directory that is shared between the Bluetooth and OnStar systems.

The following commands are used delete and store phone numbers.

| Command              | Usage                                                                                                    |  |  |
|----------------------|----------------------------------------------------------------------------------------------------|--|--|
| Store                | This command will store a phone number, or a group of numbers as a name tag.                                                     |  |  |
| Digit Store          | This command allows a phone number to be stored as a name tag by entering the digits one at a time.                              |  |  |
| Delete               | This command is used to delete individual name tags.                                                                             |  |  |
| Delete All Name Tags | This command deletes all stored name tags in the Hands Free Calling Directory and the OnStarTurn by Turn Destinations Directory. |  |  |

#### Using the "Store" Command

- 1. Press ℰ ル髦.
- 2. Say "Store."
- Say the phone number or group of numbers you want to store all at once with no pauses, then follow the directions given by the system to save a name tag for this number.

## Using the "Digit Store" Command

If an unwanted number is recognized by the system, say "Clear" at any time to clear the last number.

To hear all of the numbers recognized by the system, say "Verify" at any time.

- 1. Press *® ሎ*ሂ.
- 2. Say "Digit Store."

3. Say each digit, one at a time, that you want to store. After each digit is entered, the system repeats back the digit it heard followed by a tone. After the last digit has been entered, say "Store," and then follow the directions given by the system to save a name tag for this number.

#### Using the "Delete" Command

- 1. Press ℰ ル髦.
- 2. Say "Delete."
- 3. Say the name tag you want to delete.

## Using the "Delete All Name Tags" Command

This command deletes all stored name tags in the Hands Free Calling Directory and the OnStarTurn-by-Turn Destinations Directory.

To delete all name tags:

- 1. Press @ /岐.
- 2. Say "Delete all name tags."

## **Listing Stored Numbers**

The list command will list all the stored numbers and name tags.

#### Using the "List" Command

- 1. Press *® ሎ*ሂ.
- 2. Say "Directory."
- 3. Say "Hands Free Calling."
- 4. Say "List."

## Making a Call

Calls can be made using the following commands.

| Command      | Usage                                                                                             |
|--------------|---------------------------------------------------------------------------------------------------|
| Dial or Call | The dial or call command can be used interchangeably to dial a phone number or a stored name tag. |
| Digit Dial   | This command allows a phone number to be dialed by entering the digits one at a time.             |
| Re-dial      | This command is used to dial the last number used on the cell phone.                              |

## Using the "Dial" or "Call" Command

- 1. Press ℰ /岐.
- 2. Say "Dial" or "Call."
- 3. Say the entire number without pausing or say the name tag.

Once connected, the person called will be heard through the audio speakers.

## Using the "Digit Dial" Command

The digit dial command allows a phone number to be dialed by entering the digits one at a time. After each digit is entered, the system repeats back the digit it heard followed by a tone.

If an unwanted number is recognized by the system, say "Clear" at any time to clear the last number.

To hear all of the numbers recognized by the system, say "Verify" at any time.

- 1. Press @ /岐.
- 2. Say "Digit Dial."
- Say each digit, one at a time, that you want to dial. After each digit is entered, the system repeats back the digit it heard followed by a tone. After the last digit has been entered, say "Dial."

Once connected, the person called will be heard through the audio speakers.

#### Using the "Re-dial" Command

- 1. Press @ /岐.
- 2. After the tone, say "Re-dial."

Once connected, the person called will be heard through the audio speakers.

## Receiving a Call

When an incoming call is received, the audio system mutes and a ring tone is heard in the vehicle.

- Press  $\mathscr{C} / \mathbb{A}^{c}$  to answer the call.
- Press ⋈ los to ignore a call.

## **Call Waiting**

Call waiting must be supported on the cell phone and enabled by the wireless service carrier.

- Press ℰ / / ½ to answer an incoming call when another call is active. The original call is placed on hold.
- Press P / S again to return to the original call.
- To ignore the incoming call, no action is required.
- Press \( \sqrt{\textsigma} \) to disconnect the current call and switch to the call on hold.

## **Three-Way Calling**

Three-way calling must be supported on the cell phone and enabled by the wireless service carrier.

- 1. While on a call, press ℰ ሎՉ.
- 2. Say "Three-way call".
- Use the dial or call command to dial the number of the third party to be called.
- 4. Once the call is connected, press  $\mathscr{C}$  /  $\mathscr{C}$  to link all the callers together.

## **Ending a Call**

Press ⋈ los to end a call.

During a call, all sounds from inside the vehicle can be muted so that the person on the other end of the call cannot hear them.

To cancel mute, press  $\mathscr{C} \not \Vdash \$  , and then say "Un-mute Call."

## Transferring a Call

Audio can be transferred between the Bluetooth system and the cell phone.

The cell phone must be paired and connected with the Bluetooth system before a call can be transferred. The connection process can take up to two minutes after the ignition is turned to ON/RUN.

## To Transfer Audio From the Bluetooth System to a Cell Phone

During a call with the audio in the vehicle:

- 1. Press ℰ /岐.
- 2. Say "Transfer Cali.\*

## To Transfer Audio to the Bluetooth System From a Cell Phone

During a call with the audio on the cell phone, press of the E. The audio transfers to the vehicle. If the audio does not transfer to the vehicle, use the audio transfer feature on the cell phone. See your cell phone manufacturers user guide for more information.

#### Voice Pass-Thru

Voice pass-thru allows access to the voice recognition commands on the cell phone. See your cell phone manufacturers user guide to see if the cell phone supports this feature.

To access contacts stored in the cell phone:

- 1. Press @ /岐.
- Say "Bluetooth". The system responds "Bluetooth ready", followed by a tone.
- Say "Voice". The system responds "OK, accessing <phone name>."
  - The cell phone's normal prompt messages will go through its cycle according to the phone's operating instructions.

## Dual Tone Multi-Frequency (DTMF) Tones

The Bluetooth system can send numbers and the numbers stored as name tags during a call. You can use this feature when calling a menu driven phone system. Account numbers can also be stored for use.

## **Sending a Number or Name Tag During a Call**

- Press ℰ ሎ⁄s. The system responds "Ready," followed by a tone.
- 2. Say "Dial.\*
- 3. Say the number or name tag to send.

## Clearing the System

Unless information is deleted out of the in-vehicle Bluetooth system, it will be retained indefinitely. This includes all saved name tags in the phone book and phone pairing information. For information on how to delete this information, see the previous sections on Deleting a Paired Phone and Deleting Name Tags.

# Pairing a Phone Using the Infotainment System

# Pairing a Phone Using the Infotainment System

The pairing process can be started by using the controls on the infotainment system.

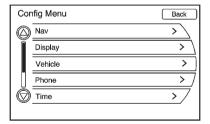

 Press CONFIG. Turn the MENU/ SELECT knob until the Phone menu displays. Press the MENU/SELECT knob to display other options.

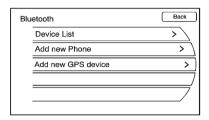

- Turn the MENU/SELECT knob, then press it to select the Bluetooth submenu.
- Turn the MENU/SELECT knob, then press it to select "Add New Phone." The pairing process will begin searching for Bluetooth devices on your cellular phone. See the cell phone manufacturer's user guide for information on this process.

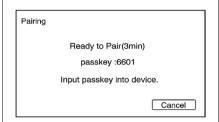

On the cell phone, locate the device named "Your Vehicle." Follow the instructions given on the cell phone or follow the voice prompts, to enter the four-digit Personal Identification Number (PIN) that has been provided.

4. The system voice prompt requests that you say the name you want used for the phone that is being paired. Use a name that best describes the phone. The system voice prompt then repeats the name you provided for confirmation: say "Yes." The system responds with "phone name has been successfully paired" after the pairing process is complete.

Listing All Paired and Connected Phones

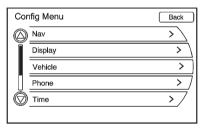

 Press CONFIG. Turn the MENU/ SELECT knob until the Phone menu displays. Press the MENU/SELECT knob to display other phone options.

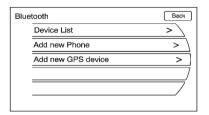

 Turn the MENU/SELECT knob, then press it to select the Bluetooth submenu.

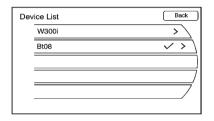

 Turn the MENU/SELECT knob, then press it to select the Device List submenu.

A list of all previously paired phones will be displayed. If there is a currently connected phone, a check mark will appear on the right side of the phone name.

#### **Deleting a Paired Phone**

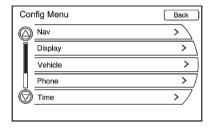

 Press CONFIG. Turn the MENU/ SELECT knob until the Phone menu displays. Press the MENU/SELECT knob to display other phone options.

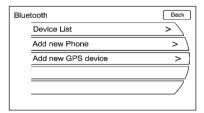

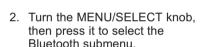

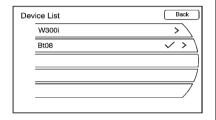

3. Turn the MENU/SELECT knob, then press it to select the Device List submenu.

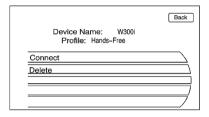

- 4. Turn the MENU/SELECT knob, then press it to select the phone to be deleted. Follow the on-screen prompts to delete the device from the system.
- 5. Once a phone has been deleted, the only way to connect back to that phone is to pair the phone again.

#### **Connecting to a Different Phone**

To connect to a different phone, the new phone must be in the vehicle and available to be connected to the Bluetooth system before the process is started.

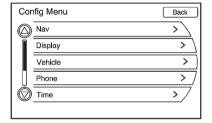

 Press the CONFIG control button. Turn the MENU/SELECT knob until the Phone menu displays. Press the MENU/ SELECT knob to display other phone options.

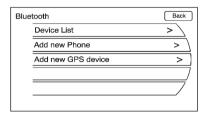

Turn the MENU/SELECT knob, then press it to select the Bluetooth submenu.

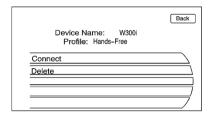

- Turn the MENU/SELECT knob, then press it to select the Device List submenu.
- Select the phone to be linked and then follow the on-screen prompts.

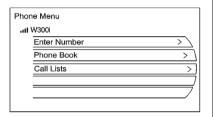

5 The Phone menu will be displayed with the name of the phone linked.

## Making a Call

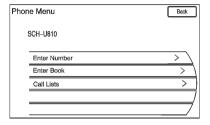

Press PHONE located on the faceplate of the infotainment system, to access the phone menu.

#### **Enter Number**

Use this option to enter a phone number and make a call. To do this:

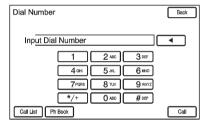

- 1. Turn the MENU/SELECT knob. then press it to select Enter Number selection. A dial pad displays.
- 2. Enter the phone number by pressing the numbers on the keypad.
- 3. Press the Call button on the screen to make the call.

#### **Phone Book**

The Phone Book feature is only supported if that feature is available on the Bluetooth phone. See your cell phone manufacturer's user guide for more information.

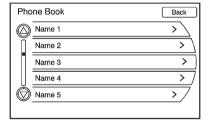

The phone book can be accessed by pressing the Phone Book selection on the Phone Menu screen.

Turn the MENU/SELECT knob to select the person or place to call. Press the MENU/SELECT knob or press the desired person or place to display the number. Press the MENU/SELECT knob or press the number to make the call.

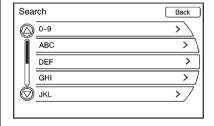

The Phone Book feature also has a search menu that can be accessed by pressing that option screen button. Once the Search menu displays, turn the MENU/SELECT

knob to scroll through the list of saved persons or places. These lists are saved in alphabetical order.

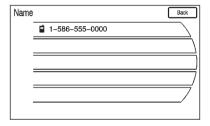

Press the MENU/SELECT knob or press the appropriate search line to obtain the numbers in the list that has been saved.

#### **Call Lists**

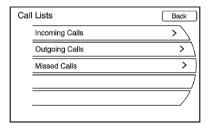

The Call Lists selection from the Phone Menu screen can be used to show a list of incoming calls, outgoing calls, and missed calls.

 Press the CONFIG control button. Turn the MENU/SELECT knob until Phone displays. Press the MENU/SELECT knob or press the Phone screen button to display other options.

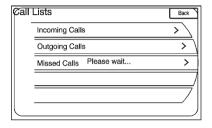

Turn the MENU/SELECT knob, then press this knob or press on either Incoming Calls, Outgoing Calls, or Missed Calls.

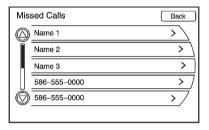

Once one of these options have been selected, a pop-up menu displays. A list of persons and places will display for the selected option.

Turn the MENU/SELECT knob, then press this knob or press the appropriate screen button to select someone on that list. A menu displays showing the phone number for that person.

## Accepting or Declining an Incoming Call

When an incoming call is received, the audio is muted and ring tone sounds.

#### **Accepting a Call**

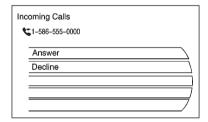

Press the appropriate screen button for the Answer option on the screen to answer the call

#### **Declining a Call**

Select the Decline option on the screen.

## Call Waiting

Call waiting must be supported on the Bluetooth phone and enabled by the wireless service carrier to work.

## Switching Calls (Only Available with Call Waiting)

This feature allows you to switch between calls, making one call active and placing the other on hold.

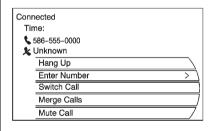

**Switch Call:** Turn or press the MENU/SELECT control knob to "Switch Call" and press Enter or press the "Switch Call" option.

## **Conference Calling**

Conference and three-way calling must be supported on the Bluetooth phone and enabled by the wireless service carrier to work.

To start a conference while in a current call:

 Press the PHONE control button on the faceplate until the Phone main screen is shown with the current active call.

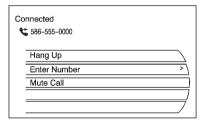

2. Select the Enter Number option on the screen.

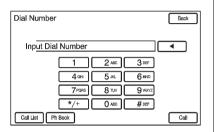

- Make another call. The first call will be placed on hold while the second call is dialing and connected.
- To make a conference call, select the Merge Calls option which will merge both calls into one conference call.
- To add more callers to the conference call, repeat Steps 2 through 4. The number of callers who can be added is limited by your wireless service carrier.

## **Ending a Call**

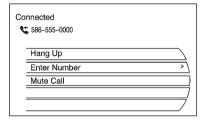

To end a call:

- Press the PHONE control button.
- 2. Select Hang Up.

#### Mute or UnMute a Call

- Press the PHONE control button.
- 2. Select the Mute call.
- 3. Select the Mute call again to unmute the call.

## Dual Tone Multi-Frequency (DTMF) Tones

The in-vehicle Bluetooth system can send numbers during a call. This is used when calling a menu-driven phone system.

Press the PHONE control button.

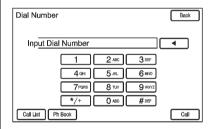

 Turn the MENU/SELECT knob, then press this knob or press the Enter Number option and enter the number sequence. The DTMF Tones will be generated on the network as you enter each number.

# Hands-Free Phone (UHP, Mexico)

#### **General Information**

Vehicles with a Universal Hands-free Phone (UHP) system can use a Bluetooth® capable mobile phone with a Hands-Free Profile to make and receive phone calls. The infotainment system and voice control are used to control the system. The system can be used while the ignition is in ON/RUN or ACC/ACCESSORY. The range of the UHP system can be up to 10 m (33 ft). Not all phones support all functions and not all phones work with the UHP system.

#### Other Information

The Bluetooth word mark and logos are owned by the Bluetooth® SIG, Inc. and any use of such marks by General Motors is under license. Other trademarks and trade names are those of their respective owners.

#### **UHP Controls**

Use the buttons located on the infotainment system and the steering wheel to operate the UHP system.

# **Steering Wheel Controls**

Steering wheel controls can be used to:

- Answer incoming calls
- Confirm system information
- Start voice recognition
- End a call
- Reject a call

- Cancel an operation
- Make outgoing calls using the call list

△ / ← (End call/Mute): Press to end a call, reject a call, or to cancel an operation.

To make outgoing calls using the call list.

- 1. Press the 6 / 1/2 button.
- Highlight the phone number by toggling the SRC switch up or down.
- 3. Dial the highlighted number by pressing the  $\mathscr{C}$  /  $\stackrel{\checkmark}{\bowtie}$  button.

# **Infotainment System Controls**

PHONE: Press to enter the Phone main menu

#### Voice Control

The voice control system uses commands to control the system and dial phone numbers.

**Noise:** The system may not recognize voice commands if there is too much background noise.

When to Speak: A tone sounds to indicate that the system is ready for a voice command. Wait for the tone and then speak.

How to Speak: Speak clearly in a calm and natural voice

#### **Audio System**

When using the UHP system, sound comes through the vehicle's front audio system speakers and overrides the audio system. Use the VOL/ U knob during a call to change the volume level. The

adjusted volume level remains in memory for later calls. The system maintains a minimum volume level.

# **Turning Bluetooth On or Off**

- 1 Press the CONFIG button
- 2. Press PHONE on a faceplate.
- 3 Select Bluetooth
- 4. Select Activation.

#### Changing Bluetooth Code

The default Bluetooth code should work with most mobile phones. If you are having difficulty pairing your mobile phone, you can change the code at any time.

- Press the CONFIG button.
- 2. Press PHONE on the faceplate.
- Select Bluetooth.
- 4. Select Change Bluetooth Code.
- 5. Enter a new four-digit code, then select OK

# Ring Tone

There are three different ring tones available for the UHP system.

To change the ring tone:

- 1 Press the CONFIG button
- 2. Press PHONE on the faceplate.
- 3. Select Ring Tones.
- 4. Select Ring Tone 1, 2, or 3.

## **Default Settings**

Selecting this option will reset the ring tones and the Bluetooth code.

# Pairing

A Bluetooth enabled mobile phone must be paired to the UHP system first and then connected to the vehicle before it can be used. See the mobile phone manufacturer's user guide for Bluetooth functions before pairing the mobile phone.

#### Pairing Information:

- Up to five mobile phones can be paired to the UHP system
- The pairing process is disabled when the vehicle is moving
- The UHP system connects with the first available paired mobile phone in the order the phone was paired
- Only one paired mobile phone can be connected to the UHP system at a time
- Pairing should only need to be completed once, unless changes to the pairing information have been made or the mobile phone is deleted

# Using UHP with Infotainment Controls

#### Pairing a Phone

If your mobile phone has simple pairing or auto discovery features, they need to be turned off before the mobile phone can be paired to the UHP system. Reference the mobile phone manufacturer's user guide for information on these features.

- 1. Press the CONFIG button.
- 2. Press PHONE on the faceplate.
- 3. Select Bluetooth.
- Select Pair Device or Add new Hands-free (HF) device.
   A four-digit number appears on the display and the UHP system goes into discovery mode.
- Start the pairing process on the mobile phone that will be paired to the vehicle. Reference the mobile phone manufacturer's user guide for information on this process.

Locate the device named UHP followed by a four-digit number in the list on the mobile phone and follow the instructions on the mobile phone and enter the four-digit code provided by the system if necessary, then follow the instructions on the infotainment display screen.

6. Repeat Steps 1 through 5 to pair additional mobile phones.

# Viewing All Paired and Connected Phones

To view all available mobile phones that are paired to the UHP system:

- 1. Press the CONFIG button.
- 2. Press PHONE on the faceplate.
- 3. Select Bluetooth.
- Select Device List.
- 5. Repeat Steps 1 through 4 to pair additional mobile phones.

#### **Deleting a Paired Phone**

To remove a paired mobile phone from the UHP system:

- Press the CONFIG button
- 2. Press PHONE on the faceplate.
- 3 Select Bluetooth
- 4 Select Device List
- 5. Select the mobile phone to delete and follow the on screen prompts.

#### Connecting to a Different Phone

To connect to a different paired mobile phone, the new mobile phone must be in the vehicle and available to be connected to the UHP system before the process is started.

To connect to a different phone:

- Press the CONFIG button.
- 2. Press PHONE on the faceplate.
- Select Bluetooth.

- 4 Select Device List
- 5. Select the new mobile phone to link to and follow the on screen prompts.

If delete is selected, the highlighted mobile phone will be deleted.

#### Making a Call Using Phone Book and Call List

For mobile phones that support the phone book and call list features. the UHP system can use the contacts and call lists stored on vour mobile phone to make calls. See your mobile phone manufacturer's user guide or contact your wireless provider to find out if this feature is supported by your mobile phone.

The time it takes to download the phone book and call list from your mobile phone to the UHP system can vary depending on the size of the phone book and call list stored on your mobile phone.

When a mobile phone supports the phone book and call list features. the Phone Book, and Call Lists menus are automatically available.

The Phone Book menu allows you to access the phone book stored in the mobile phone to make a call.

The Call Lists menu allows you to access the phone numbers from the Incoming Calls, Outgoing Calls, and Missed Calls menus on your mobile phone to make a call.

To make a call using the Phone Book menu:

- 1. Press PHONE on the faceplate.
- 2. Select Phone Book.
- 3. You can search through the list by selecting the letter group the phone book entry begins with, to continue scrolling through the entire list, turn the MENU/ SELECT knob.
- 4. Select the name or number you want to call.

To make a call using the Call Lists menu:

- 1. Press PHONE on the faceplate.
- 2. Select Call Lists.
- Select the Incoming Calls, Outgoing Calls, or Missed Calls list.
- 4. Select the name or number you want to call.

#### Making a Call

To make a call:

- 1. Press PHONE on the faceplate.
- 2. Select the numbers on the infotainment screen.
- 3. Select Call to start dialing the number.

#### Accepting or Declining a Call

When an incoming call is received, the infotainment system mutes and a ring tone is heard in the vehicle. To accept the incoming call, turn the MENU/SELECT knob to "Answer" and press the MENU/SELECT knob, or press the  $\mathscr{C}$  /  $\mathscr{W}$  button on the steering wheel controls.

To decline the incoming call, turn the MENU/SELECT knob to "decline" and press the MENU/SELECT knob, or press the \$\mathscr{C}\$ / \$\widetilde{k}\$ button on the steering wheel controls.

### **Call Waiting**

Call waiting must be supported on the mobile phone and enabled by the wireless service carrier to work.

To accept the incoming call, turn the MENU/SELECT knob to "Answer" and press the MENU/SELECT knob, or press the  $\mathscr{C}$  /  $\mathscr{C}$  button on the steering wheel controls.

To decline the incoming call, turn the MENU/SELECT knob to "Decline" and press the MENU/SELECT knob, or press the \(\times\) / \(\infty\) button on the steering wheel controls.

- 1. Press PHONE.
- 2. Select Switch Call from the menu.

# **Conference Calling**

Conference calling and three way calling must be supported on the mobile phone and enabled by the wireless service carrier to work.

To start a conference calling while in a call:

- Press the MENU/SELECT knob and select Enter Number.
- 2. Enter the character sequence then select call.
- After the call has been placed, press the MENU/SELECT knob and choose Merge Calls.

 To add more callers to the conference call, repeat steps 1 through 3. The number of callers that can be added are limited by your wireless service carrier.

To disconnect from one caller while in a conference call, select Detach Number from the menu and select the number to hang up on.

#### **Ending a Call**

Press the MENU/SELECT knob and select Hang Up, or press the ⋈ / ເ button on the steering wheel controls.

#### To Mute a Call

Press the MENU/SELECT knob and select Mute Call.

#### To Cancel Mute

Press the MENU/SELECT knob and select Mute Call.

# Dual Tone Multi-Frequency (DTMF) Tones

The UHP system can send numbers during a call. This is used when calling a menu driven phone system.

To access this system:

- Press the MENU/SELECT knob and select Enter Number.
- 2. Enter the character sequence.

# Operating UHP Using Voice Control

The voice control of the UHP system enables you to operate several functions of the mobile phone using your voice. The UHP system uses voice commands to control the system and dial phone numbers. After input of the command the infotainment system guides you through the dialogue with appropriate questions and feedback to achieve the desired action. The commands and numbers can be spoken without a pause between the individual words.

In addition you can save telephone numbers under a name tag that is selectable by you. The telephone connection can be set up with this name.

In the event of incorrect operation or incorrect codes, the voice control gives you voice feedback and requests you to re-enter the desired command. Apart from this, the voice control acknowledges important commands and will ask if necessary.

In order that calls are made inside the vehicle do not lead to unintentional triggering of the mobile phone, the voice control does not start until it has been activated.

#### **Activating the Voice Control**

Press and release the  $\mathscr{C}$  /  $\stackrel{\iota}{\mathbb{W}}$  button on the steering wheel to activate the voice control of the UHP system The system responds with a tone. After the tone, say "Phone."

For the duration of the dialogue any audio source that is active is muted and any traffic news fade-in is cancelled.

# Adjusting the Volume for Voice Output

Turn the volume knob of the Infotainment system or press the + / - buttons on the steering wheel.

#### **Canceling Dialogue**

There are various possibilities of deactivating the voice control and cancelling the dialogue:

- Press the ⋈ / ⋈ button on the steering wheel controls.
- Enter the command "Cancel."
- Do not enter a command for some time.
- The command is unrecognized after three tries.

#### Main Menu Commands

The UHP system has a set of main menu commands that are available when voice control is first started. After the voice control is activated, a short tone indicates that the voice control system is waiting for a command.

#### Available commands:

- "Dial"
- "Call"
- "Re-dial"
- "Save"
- · "Delete"
- "Directory"
- "Pair"
- "Select device"
- "Voice feedback"
- "Help"
- "Cancel"

#### **Frequently Used Commands**

Here is a list of frequently used commands:

- "Help": the dialogue is terminated and all commands available in the current context are enumerated.
- "Cancel": the voice control is deactivated.
- "Yes": a suitable action is triggered depending on the context.
- "No": a suitable action is triggered depending on the context.

#### Voice Feedback

Each voice input is answered or commented on by the infotainment system by way of a voice output that is adapted to the situation.

To switch the voice output on or off, enter "Voice feedback" or press the  $\mathscr{C}$  / \( \mathbb{W} \) button.

# Pairing, Saving, or Deleting Phone From Device List

With the command "Pair" a mobile phone can be saved to or deleted from the device list of the UHP system. A device number will be assigned by the UHP system to the mobile phone when it is paired.

#### Available commands:

- "Add"
- "Delete"
- "Help"
- "Cancel"

# Example of a dialogue

User: "Pair."

Voice output: "Do you want to add or delete a device?"

User: "Add."

Voice output: "Using the pair function in the external device, enter <1234> to pair."

(At this time, start the pairing process on the mobile phone that will be paired to the vehicle. Reference the mobile phone manufacturer's user guide for information on this process. Locate the device named UHP followed by a four-digit number in the list on the mobile phone and follow the instructions on the mobile phone and enter the four-digit code provided by the system.)

Voice output: "Do you want to pair the device?"

User: "Yes."

Voice output: "Paired, ending session."

# **Selecting Phone from Device List**

The "Select device" command can be used to select a different paired mobile phone. The UHP system asks for a device number that was assigned by the UHP system to the mobile phone when it was paired.

#### Example of a dialogue

User: "Select device."

Voice output: "Please, say a device number to select"

User: "device number."

Voice output: "Do you want to select the device number "device number."

(The device name appears on the infotainment display screen)

User: "Yes."

Voice output: "One moment please, the system searches for the selected device."

Voice output: "Device number "device number" is selected, ending session."

#### **Telephone Number Dialing**

After the "Dial" command, the voice control requests input of a number.

The telephone number must be spoken in your normal speech without any artificial pauses between the numbers.

Recognition is best, if a pause of at least half a second is made after every three to five digits. The infotainment system then repeats the numbers recognized.

#### Available Commands:

- "Dial": the inputs are accepted.
- "Digit": a numeric value between "0-9" is entered.
- "Delete": the number last entered or the block of numbers last entered is deleted.
- "Plus": a preceding "+" is entered for a call abroad.
- "Verify": the inputs are repeated by the voice output.
- "Asterisk": an asterisk "\*" is entered.
- "Hash": a hash character "#" is entered.
- "Pause": a pause is entered into the character sequence.
- "Help"
- "Cancel"

The telephone number entered can have a maximum length of 25 digits.

To be able to make a call abroad you can say the word "Plus" (+) at the beginning of your number. The plus allows you to call from any country without knowing the prefix for calls made abroad in that country. Then say the required country code.

## Example of a dialogue

User: "Dial."

Voice output: "Please, say the number to dial."

User: "Plus four nine."

User: "Seven three one."

Voice output: "Seven three one."

User: "One one nine nine."

Voice output: "One one nine nine."

User: "Dial."

Voice output: "The number is being dialled."

### Making a Call Using Name Tag

When the "Call" command is used, a telephone number is entered that has been stored in the telephone book as a name tag.

#### Available commands:

- "Yes"
- "No"
- "Help"
- "Cancel"

#### Example of a dialogue

User: "Call."

Voice output: "Please, say the name

tag to call."

(for name tag information, see "Saving a Name Tag" later in this section)

User: "Name tag."

Voice output: "Seven three one."

User: "Yes."

Voice output: "Calling."

#### Starting a Second Call

Press the button  $\mathscr{C}$  /  $\stackrel{\checkmark}{\mathbb{R}^2}$  to start a second call during an active telephone call.

#### Available commands:

- "Send": activate manual DTMF (touch-tone dialling), e.g. for voice mail or telephone banking.
- "Send name tag": activate DTMF (touch-tone dialling) by entering a name tag.
- "Dial"
- "Call"
- · "Re-dialing"
- "Help"
- "Cancel"

#### Example of a dialogue

User: Press the  $\mathscr{C}$  /  $\Psi'_{\Sigma}$  button if a telephone call is active.

User: "Send."

Voice output: "Please, say the number to send."

(for number input information, see the dialogue example for "Making a Call Using a Telephone Number" earlier in this section)

User: "Send."

#### Re-dialing

The "Re-dialing" command re-dials the last number dialed .

#### Saving a Name Tag

The "Save" command is used to store a telephone number in the telephone book under as a name tag.

The name entered must be repeated once. The pitch and pronunciation must be as identical as possible for both name inputs, otherwise the voice control will reject the inputs.

A maximum of 50 name tags can be stored in the telephone book.

Name tags are speaker-dependent, i.e. only the person who recorded a name tag can open it. To avoid the start of the recording of a saved name from being cut off, a short pause should be left after an input request.

To be able to use the name tag independently of the location, i.e. including other countries, all telephone numbers should be entered with a "plus" character and a country code.

#### Available commands:

- "Save": the inputs are accepted.
- "Re-dialing": the last input is repeated.
- "Help"
- "Cancel"

### Example of a dialogue

User: "Save."

Voice output: "Please, say the

number to save."

User: Say number to save.

(for number input information, see the dialogue example for "Making a Call Using a Telephone Number" earlier in this section)

User: "Save."

User: "Name Tag" (give name tag).

Voice output: "Please, repeat the

name tag to confirm."

User: "Name Tag"

Voice output: "Saving the

name tag."

# **Deleting a Name Tag**

The "Delete" command is used to delete a previously saved name tag.

Available commands:

- "Yes"
- "No"
- "Help"
- "Cancel"

## **Listening to Stored Name Tags**

The "Directory" command is used to listen to all stored name tags .

Available commands:

- "Call": the telephone number of the voice tag last read aloud is selected.
- "Delete": the entry of the voice tag last read aloud is deleted.

# Trademarks and License Agreements

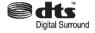

Manufactured under license under U.S. Patent #'s: 5,451,942; 5,956,674; 5,974,380; 5,978,762; 6,487,535 and other U.S. and worldwide patents issued and pending. DTS and the Symbol are registered trademarks and DTS Digital Surround and the DTS logos are trademarks of DTS, Inc. Product includes software. © DTS, Inc. All Rights Reserved.

#### **Radio Frequency Statement**

This device complies with part 15 of the FCC Rules. Operation is subject to the following two conditions: (1) This device may not cause harmful interference, and (2) this device must accept any interference received, including interference that may cause undesired operation.

#### **FCC Warning**

Changes or modifications not expressly approved by the party responsible for compliance could void the user's authority to operate the equipment.

This Category II radio communication device complies with Industry Canada Standards RSS-GEN/210/220/310.

Operation is subject to the following two conditions: (1) this device may not cause interference, and (2) this device must accept any interference, including interference that may cause undesired operation of the device.

Ce dispositif de radio communication de catégorie II respecte la norme CNR-310 d'Industrie Canada.

L'utilisation de ce dispositif est autorisée seulement aux deux conditions suivantes: (1) il ne doit pas produire de brouillage, et (2) l'utilisateur du dispositif doit être prêt à accepter tout brouillage radioélectrique reçu, même si ce brouillage est susceptible de compromettre le fonctionnement du dispositif.

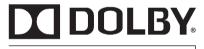

# DIGITAL

Manufactured under license from Dolby Laboratories. Dolby and the double-D symbol are trademarks of Dolby Laboratories.

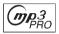

MP3PRO audio decoding technology licensed from Coding Technologies, Fraunhofer IIS and Thompson.

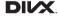

DivX®, DivX Certified® and associated logos are trademarks of Rovi Corporation or its subsidiaries and are used under license.

About DivX video: DivX® is a digital video format created by DivX, LLC, a subsidiary of Rovi Corporation. This is an official DivX Certified® device that plays DivX video. Visit divx.com for more information and software tools to convert your files into DivX videos.

About DivX Video-On-Demand: This DivX Certified® device must be registered in order to play purchased DivX Video-On-Demand (VOD) movies. To obtain your registration code, locate the DivX VOD section in your device setup menu. Go to vod.divx.com for more information on how to complete your registration.

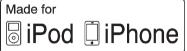

"Made for iPod" and "Made for iPhone" mean that an electronic accessory has been designed to connect specifically to iPod or iPhone, respectively, and has been certified by the developer to meet Apple performance standards. Apple is not responsible for the operation of this device or its compliance with safety and regulatory standards. Please note that the use of this accessory with iPod or iPhone may affect wireless preformance.

iPhone, iPod, iPod classic, iPod nano, and iPod touch are trademarks of Apple Inc., registered in the U.S. and other countries.

 $(((\times \wedge \wedge))$ 

Fees and Taxes — Subscription fee, taxes, one time activation fee, and other fees may apply. Subscription fee is consumer only. All fees and programming subject to change. Subscriptions subject to Customer Agreement available at www.xmradio.com. XM™ service only available in the 48 contiguous United States and Canada\*.

\*Canada — Some deterioration of service may occur in extreme northern latitudes. This is beyond the control of XM™ Satellite Radio. Explicit Language Notice — Channels with frequent explicit language are indicated with an "XL" preceding the channel name. Channel blocking is available for XM Satellite Radio receivers by notifying XM at:

- USA Customers Visit www.xmradio.com or call 1-800-xmradio (1-800-967-2346).
- Canadian Customers Visit www.xmradio.ca or call 1-877-438-9677.

It is prohibited to copy, decompile, disassemble, reverse engineer, hack, manipulate, or otherwise make available any technology or software incorporated in receivers compatible with the XM™ Satellite Radio System or that support the

XM website, the Online Service or any of its content. Furthermore, the AMBER voice compression software included in this product is protected by intellectual property rights including patent rights, copyrights, and trade secrets of Digital Voice Systems, Inc.

#### General Requirements:

- A License Agreement from XM™ is required for any product that incorporates XM Technology and/or for use of any of the XM marks to be manufactured. distributed or marketed in the XM Service Area.
- 2. For products to be distributed, marketed and/or sold in Canada. a separate agreement is required with Canadian Satellite Radio Inc. (operating as XM Canada).

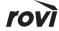

This product incorporates copyright protection technology that is protected by U.S. patents and other intellectual property rights of Rovi Corporation. Reverse engineering or disassermbly is prohibited.

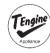

This product uses the source code of T-Kernel under T-License granted by the T-Engine Forum (www.t-engine.org).

The information in this manual supplements the owner manual. This manual includes the latest information available at the time it was printed. We reserve the right to make changes in the product after that time without notice.

Keep this manual with the owner manual in the vehicle, so it will be there if it is needed. If the vehicle is sold, leave this manual in the vehicle.

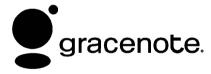

Music and video recognition technology and related data are provided by Gracenote®. Gracenote is the industry standard in music recognition technology and related content delivery. For more information, visit www.gracenote.com.

CD, DVD, Blu-ray Disc, and music and video-related data from Gracenote, Inc., copyright © 2000 to present Gracenote. One or more patents owned by Gracenote apply to this product and service. See the Gracenote website for a non-exhaustive list of applicable Gracenote patents. Gracenote and CDDB. MusicID. Media VOCS, the Gracenote logo and logotype, and the "Powered by Gracenote" logo are either registered trademarks or trademarks of Gracenote in the United States and/or other countries

If you require more information regarding the use of the Gracenote Service, visit: www.gracenote.com/corporate.

For the data provided by Gracenote® Music Recognition Service, the content is not necessarily guaranteed 100%.

Regarding the use of Gracenote Music Recognition Service, when this product is used, it is necessary to agree to the following articles.

#### **Gracenote® End User License**

This application or device contains software from Gracenote, Inc. of Emeryville, California ("Gracenote"). The software from Gracenote (the "Gracenote Software") enables this application to perform disc and/or file identification and obtain music-related information, including name, artist, track, and title information ("Gracenote Data") from online servers or embedded databases (collectively, "Gracenote Servers") and to perform other functions. You may use Gracenote Data only by means of the intended End-User functions of this application or device. You agree that you will use Gracenote Data, the Gracenote Software, and Gracenote Servers for your own personal non-commercial use only. You agree not to assign, copy, transfer or

transmit the Gracenote Software or any Gracenote Data to any third party.

YOU AGREE NOT TO USE OR EXPLOIT GRACENOTE DATA. THE GRACENOTE SOFTWARE, OR GRACENOTE SERVERS, EXCEPT AS EXPRESSLY PERMITTED HEREIN. You agree that your non-exclusive license to use the Gracenote Data, the Gracenote Software, and Gracenote Servers will terminate if you violate these restrictions. If your license terminates, you agree to cease any and all use of the Gracenote Data the Gracenote Software, and Gracenote Servers.

Gracenote reserves all rights in Gracenote Data, the Gracenote Software, and the Gracenote Servers, including all ownership riahts.

Under no circumstances will Gracenote become liable for any payment to you for any information that you provide. You agree that

Gracenote. Inc. may enforce its rights under this Agreement against vou directly in its own name.

The Gracenote service uses a unique identifier to track queries for statistical purposes.

The purpose of a randomly assigned numeric identifier is to allow the Gracenote service to count queries without knowing anything about who you are. For more information, see the web page for the Gracenote Privacy Policy for the Gracenote service

The Gracenote Software and each item of Gracenote Data are licensed to you "AS IS." Gracenote makes no representations or warranties. express or implied, regarding the accuracy of any Gracenote Data from in the Gracenote Servers.

Gracenote reserves the right to delete data from the Gracenote Servers or to change data categories for any cause that Gracenote deems sufficient.

No warranty is made that the Gracenote Software or Gracenote Servers are error-free or that functioning of Gracenote Software or Gracenote Servers will be uninterrupted.

Gracenote is not obligated to provide you with new enhanced or additional data types or categories that Gracenote may provide in the future and is free to discontinue its services at any time.

Gracenote disclaims all warranties express or implied, including, but not limited to, implied warranties of merchantability, fitness for a particular purpose, title, and non-infringement. Gracenote does not warrant the results that will be obtained by your use of the gracenote software or any gracenote server. In no case will gracenote be liable for any consequential or incidental damages or for any lost profits or lost revenues.

© Gracenote, Inc. 2011

# Map End User License Agreement

© 2011 Tele Atlas North America, Inc. All rights reserved.

This material is proprietary and the subject of copyright protection and other intellectual property rights owned by or licensed to Tele Atlas North America, Inc.

The use of this material is subject to the terms of a license agreement. You will be held liable for any unauthorized copying or disclosure of this material.

Data by infoUSA Copyright © 2011, All Rights Reserved.

- © 2011 VISA Corporation
- © CoStar Realty Information, Inc.

The Bullseye Design is a registered trademark of Target Brands, Inc.

#### **END USER LICENSE AGREEMENT**

PLEASE READ THIS AGREEMENT CAREFULLY BEFORE USING THE NAVIGATION SYSTEM THIS IS A

LICENSE AGREEMENT FOR YOUR COPY OF THE SPATIAL MAP DATABASE, INCLUDING LOCATION CODES AND RELATED PRODUCTS (COLLECTIVELY, THE "DATABASE"), USED IN THE NAVIGATION SYSTEM. BY USING THE NAVIGATION SYSTEM AND THE DATABASE, YOU ACCEPT AND AGREE TO BE BOUND BY ALL TERMS AND CONDITIONS SET FORTH BELOW.

#### LICENSE GRANT

DENSO CORPORATION ("DENSO"), as a licensed distributor of the DATABASE, grants to you a non-exclusive, non-perpetual license to use your copy of the DATABASE for your personal use or for your use in your business' internal operations and not for any other purpose. This license does not include the right to grant sub-licenses.

#### **OWNERSHIP**

The DATABASE and the copyrights and intellectual property and neighboring rights therein are owned by Tele Atlas North America, Inc. ("TANA") and its licensors. This Agreement does not transfer any title or interest in the DATABASE, except for the license to use the DATABASE according and subject to the terms and conditions of this Agreement. You shall not alter, obscure or remove any copyright notices, trademark notices or other restrictive legends relating to the DATABASE.

The DATABASE comprises confidential and proprietary information and materials of TANA. Accordingly, you shall hold the DATABASE in confidence and trust. You shall take reasonable steps to protect the DATABASE from misappropriation or misuse. You shall not extract stand-alone data from or publish any part of the DATABASE without the prior written consent of TANA and its licensors.

#### **LIMITATIONS ON USE**

The DATABASE is restricted for use in the specific system for which it was created. Except to the extent explicitly permitted by mandatory laws, you may not extract or reutilize any portion of the contents of the DATABASE, nor reproduce, copy, duplicate, modify, adapt, translate, disassemble, decompile, or reverse engineer any portion of the DATABASE.

#### **TRANSFER**

You many not transfer the DATABASE to third parties, except together with the system for which it was created, provided that you do not retain any copy of the DATABASE, and provided that the transferee agrees to all terms and conditions of this AGREEMENT.

#### **DISCLAIMER OF WARRANTY**

THE DATABASE IS PROVIDED ON AN "AS IS" AND "WITH ALL FAULTS BASIS" AND DENSO AND TANA (AND THEIR LICENSORS AND SUPPLIERS) EXPRESSLY DISCLAIM ALL OTHER WARRANTIES, EXPRESS OR IMPLIED. INCLUDING BUT NOT LIMITED TO, THE IMPLIED WARRANTIES OF NON-INFRINGEMENT. MERCHANTABILITY. SATISFACTORY QUALITY. ACCURACY, TITLE AND FITNESS FOR A PARTICULAR PURPOSE. NO ORAL OR WRITTEN ADVICE OR INFORMATION PROVIDED BY DENSO OR TANA (OR ANY OF THEIR LICENSORS, AGENTS, EMPLOYEES OR THIRD PARTY PROVIDERS) SHALL CREATE A WARRANTY, AND YOU ARE NOT ENTITLED TO RELY ON ANY SUCH ADVICE OR INFORMATION. THIS DISCLAIMER OF

WARRANTIES IS AN ESSENTIAL CONDITION OF THIS AGREEMENT.

#### LIMITATION OF LIABILITY

IN NO EVENT SHALL DENSO OR TANA (OR THEIR LICENSORS OR SUPPLIERS) BE LIABLE FOR ANY INCIDENTAL, CONSEQUENTIAL. SPECIAL, INDIRECT OR EXEMPLARY DAMAGES ARISING OUT OF THIS AGREEMENT OR YOUR USE OF THE DATABASE. INCLUDING. WITHOUT LIMITATION, LOST PROFITS OR COSTS OF COVER, LOSS OF USE OR BUSINESS INTERRUPTION OR THE LIKE, REGARDLESS OF WHETHER THE PARTY WAS ADVISED OF THE POSSIBILITY OF SUCH DAMAGES.

IN NO EVENT WILL THE TOTAL LIABILITY OF DENSO OR TANA (OR THEIR LICENSORS OR SUPPLIERS) EXCEED THE AMOUNTS PAID BY YOU FOR THE DATABASE.

#### **WARNINGS**

The DATABASE comprises facts and information from government and other sources reflecting circumstances in existence before you received the DATABASE, which may contain errors and omissions. Accordingly, the DATABASE may contain inaccurate or incomplete information due to the passage of time, changing circumstances, and due to the nature of the sources. used. The DATABASE does not include or reflect information relating to, among other things. neighborhood safety: law enforcement; emergency assistance: construction work: road or lane closures: vehicle or speed restrictions; road slope or grade; bridge height, weight or other limits: road or traffic conditions: special events: traffic congestion: or travel time.

#### U.S. GOVERNMENT RIGHTS

If you are an agency, department, or other entity of the United States Government, or funded in whole or in part by the United States Government, then use, duplication, reproduction, release, modification, disclosure or transfer of this commercial product and accompanying documentation, is restricted in accordance with the LIMITED or RESTRICTED rights as described in DFARS 252.227-7014(a)(1) (JUN 1995) (DOD commercial computer software definition). DFARS 227.7202-1 (DOD policy on commercial computer software). FAR 52.227-19 (JUN 1987) (commercial computer software clause for civilian agencies), DFARS 252.227-7015 (NOV 1995) (DOD technical data – commercial items clause); FAR 52.227-14 Alternates I. II. and III (JUN 1987) (civilian agency technical data and noncommercial computer software clause); and/or FAR 12.211 and

FAR 12.212 (commercial item acquisitions), as applicable. In case of conflict between any of the FAR and DFARS provisions listed herein and this Agreement, the construction that provides greater limitations on the Government's rights shall control. Contractor/ manufacturer is Tele Atlas North America, Inc., 11 Lafavette Street. Lebanon, NH 03766-1445, Phone: 603.643, 0330. The DATABASE is ©1984-2011 by Tele Atlas North America, Inc. ALL RIGHTS RESERVED. For purpose of any public disclosure provision under any federal, state or local law, it is agreed that the DATABASE is a trade secret and a proprietary commercial product and not subject to disclosure.

If you are an agency, department, or other entity of any State government, the United States Government or any other public entity or funded in whole or in part by the United States Government, then you hereby agree to protect the

DATABASE from public disclosure and to consider the DATABASE exempt from any statute, law. regulation, or code, including any Sunshine Act. Public Records Act. Freedom of Information Act. or equivalent, which permits public access and/or reproduction or use of the Licensed Products. In the event that such exemption is challenged under any such laws. this Agreement shall be considered breached and any and all right to retain any copies or to use of the DATABASE shall be terminated and considered immediately null and void. Any copies of the DATABASE held by you shall immediately be destroyed. If any court of competent jurisdiction considers this clause void and unenforceable, in whole or in part, for any reason, this Agreement shall be considered terminated and null and void. in its entirety, and any and all copies of the DATABASE shall immediately be destroyed.

BTV.461060.2

#### **END USER NOTICE**

PLEASE READ THIS NOTICE CAREFULLY BEFORE USING THIS NAVIGATION SYSTEM

The Point Of Interest Data ("POI" Data) in the navigation system is in part provided by infoUSA Inc. ("infoUSA"). By using the POI Data, you accept and agree to all terms and conditions set forth below.

- 1. Ownership
  - All rights, title and interest to the infoUSA POI Data shall be retained by infoUSA.
- 2. Limitations on Use

Except to the extent explicitly permitted by mandatory laws, you may not extract or re-utilize any portion of the contents of the POI Data, nor reproduce, copy, modify, adapt, translate, disassemble, decompile, or reverse engineer any portion of the POI Data.

- 3. Transfer
  - You may not transfer the POI Data to third parties, except together with the system for which it was created, provided that you do not retain any copy of the POI Data.
- 4. Disclaimer of Warranty

EXCEPT AS STATED HEREIN, INFOUSA MAKES NO EXPRESS OR IMPLIED WARRANTIES, INCLUDING, WITHOUT LIMITATION, ANY EXPRESS OR IMPLIED WARRANTY OF FITNESS FOR A PARTICULAR PURPOSE OR WARRANTY OF MERCHANTABILITY

5. Limitation of Liability

EITHER INFOUSA OR SUPPLIER OF POI DATA SHALL NOT BE LIABLE FOR ANY INDIRECT, CONSEQUENTIAL OR INCIDENTAL DAMAGES MADE OR ALLEGED IN CONNECTION WITH YOUR USE OF THE POI DATA.

#### **END USER LICENSE AGREEMENT**

Personal Use Only — You agree to use this information for solely personal, non commercial purposes. and not for service bureau, time sharing or other similar purposes. You may not modify the information or remove any copyright notices that appear on the information in any way. You may not decompile, disassemble or reverse engineer any portion of this information, and may not transfer or distribute it in any form, for any purpose. Without limiting the foregoing, you may not use this information with any products, systems, or applications

installed or otherwise connected to or in communication with vehicles, capable of vehicle navigation, positioning, dispatch, real time route guidance, fleet management or similar applications.

No Warranty — This information is provided to you "as is." and you agree to use it at your own risk. DENSO and its licensors (and their licensors and suppliers, collectively "DENSO") make no quarantees. representations or warranties of any kind, express or implied, arising by law or otherwise, including but not limited to, and DENSO expressly disclaims any warranties regarding content, quality, accuracy, completeness, effectiveness, reliability, fitness for a particular purpose, non infringement, usefulness, use or results to be obtained from this information. or that the information or server will be uninterrupted or error free. Some states, territories and countries do not allow certain warranty

exclusions, so to that extent, the above exclusion may not apply to you.

Disclaimer of Liability: DENSO SHALL NOT BE LIABLE TO YOU FOR ANY CLAIM, DEMAND OR ACTION, IRRESPECTIVE OF ITS NATURE. ALLEGING ANY LOSS. INJURY OR DAMAGES. WHETHER DIRECT, INDIRECT. INCIDENTAL. SPECIAL OR CONSEQUENTIAL DAMAGES. INCLUDING ANY LOSS OF PROFIT. REVENUE OR CONTRACTS ARISING OUT OF YOUR POSSESSION, USE OF OR INABILITY TO USE THIS INFORMATION, ANY DEFECT IN THE INFORMATION, OR THE BREACH OF THESE TERMS OR CONDITIONS, WHETHER IN AN ACTION IN CONTRACT OR TORT OR BASED ON A WARRANTY. **EVEN IF DENSO OR ITS** LICENSORS HAVE BEEN ADVISED OF THE POSSIBILITY OF SUCH DAMAGES. Some states. territories and countries do not allow

certain liability exclusions or damages limitations, so to that extent the above may not apply to you.

Indemnity — You agree to indemnify, defend and hold DENSO and its licensors (including their respective licensors, suppliers. assignees, subsidiaries, affiliated companies, and the respective officers, directors, employees. shareholders, agents and representatives of each of them) free and harmless from and against any liability, loss, injury (including injuries resulting in death), demand, action, cost, expense, or claim of any kind or character, including but not limited to attorney's fees, arising out of or in connection with any use or possession by you of this information.

#### **END USER NOTICE**

The marks of companies displayed by this product to indicate business locations are the marks of their respective owners. The use of such marks in this product does not imply any sponsorship, approval, or endorsement by such companies of this product.

| Accepting or Declining an Incoming Call 107 Address Book 60 Alpha-Numeric Keyboard 47 AM-FM Radio 10 Audio Book 34 Audio Output 41 Audio Players CD/DVD 17 MP3 22 Audio System Hard Drive Device (HDD) 25 Audio/Video (A/V) Jacks 40 | C         Call Waiting                                                                                                    | Devices, Auxiliary       37         Dimming Mode       80         Display       75         Driving on a Route       54         Dual Tone       Multi-Frequency         (DTMF) Tones       99, 108         Duplicate Content       26         DVD       Rear Seat Entertainment         System       38         DVD/CD Player       17 |
|----------------------------------------------------------------------------------------------------|----------------------------------------------------------------------------------------------------|----------------------------------------------------------------------------------------------------|
| Auxiliary Devices                                                                                                    | Database Coverage Explanations 83 Deleting Personal Information 7 Destination and Guidance Commands 87 Destination Download, OnStar® 69 Destination, Navigation 57 | Ending a Call                                                                                                    |

# i-2 INDEX

| <b>F</b> Favorite Route | Infotainment Controls                                                                                                    | Menu Screen Button68Mixed-Band Presets15MP322Mute or UnMute a Call108Muting a Call98 |
|-------------------------|----------------------------------------------------------------------------------------------------|--------------------------------------------------------------------------------------|
| General Information     | L Languages 6 Lat/Long Coordinates 61 Listing Stored Numbers 96 Loading and Ejecting Discs 18   M Making a Call 96, 104 Map Adjustments 51 Map Coverage 49 Map End User License Agreement 125 Map Scales 51 Maps 49 Menu Configure 71 | Nav (Navigation)                                                                     |

| O                               |
|---------------------------------|
| OnStar (if equipped)            |
| Command                         |
| OnStar® Destination             |
| Download                        |
| Control114                      |
| Options Available on the Map    |
| Screen 55                       |
| Ordering                        |
| Map DVDs82                      |
| Other Information               |
| Overview, Infotainment System 3 |
| P                               |
| Pairing                         |
| Pairing a Phone Using the       |
| Infotainment System 99          |
| Phone                           |
| Bluetooth92                     |
| Hands-Free 109                  |

| Pick From Map6               | 1 |
|------------------------------|---|
| Playing a CD/DVD 18          | 8 |
| Playing an Audio and         |   |
| Video DVD 20                 | 0 |
| Playing an Audio CD18        | 8 |
| Playing an MP3 CD and DVD 22 | 2 |
| Playing from an iPod® 32     | 2 |
| Playing from USB 30          | 0 |
| Playing Hard Disc Drive      |   |
| Content                      | 7 |
| Playing HDD Favorites 29     | 9 |
| Playing the Radio 10         | 0 |
| Point of Interest (POI)      |   |
| Commands                     | 7 |
| Power Mode 27                | 7 |
| Preset Destination 62        | 2 |
| Previous Destination 60      | 0 |
| Previous Destinations 65     | 5 |
| Problems with Route          |   |
| Guidance8                    | 1 |
|                              |   |

| K                           |    |
|-----------------------------|----|
| Radio                       | 71 |
| Radio Commands              | 86 |
| Radio Data System (RDS)     | 16 |
| Radio Settings              | 13 |
| Radios                      |    |
| AM-FM Radio                 | 10 |
| CD/DVD Player               | 17 |
| Satellite                   | 16 |
| Rear Seat Entertainment     |    |
| System                      |    |
| Receiving a Call            | 97 |
| Recording from a CD to the  |    |
| Hard Drive                  | 26 |
| Recording from a USB Device |    |
| to the Hard Drive           | 26 |
| Remote Control              |    |
| Route Preview               | 64 |
|                             |    |

# i-4 INDEX

| S                                                                                                    | U            | V                   |
|----------------------------------------------------------------------------------------------------|--------------|---------------------|
| Satellite Radio       16         Scroll Features       51         Setting the Clock       80         Shuffle       19         Storing and Deleting Phone       Numbers         Numbers       94         Storing Preset Destinations       8         Storing Radio Station Presets       7         Symbols, Navigation       52         System Needs Service, If       82 | UHP Controls | Vehicle Positioning |
| T         Three-Way Calling       97         Timeshift       15         Touch Screen Buttons       46         Transferring a Call       98                                                                                                    |              | X XM Categories     |

Free Manuals Download Website

http://myh66.com

http://usermanuals.us

http://www.somanuals.com

http://www.4manuals.cc

http://www.manual-lib.com

http://www.404manual.com

http://www.luxmanual.com

http://aubethermostatmanual.com

Golf course search by state

http://golfingnear.com

Email search by domain

http://emailbydomain.com

Auto manuals search

http://auto.somanuals.com

TV manuals search

http://tv.somanuals.com